親愛的顧客, 恭喜您選購了 Trimos 精密量測儀器. 微電腦電子高度規將近30年的時間裡, 我們的產品品質不 斷的向上提升,在聲譽上亦獲得極高的評價,為了能夠正確的使用與延長儀器壽命.並發揮這優秀產品讓客戶滿 意的性能, 我們衷心的希望顧客能夠詳細的閱讀這份使用者手冊.

Version 1.0 / 2002-10

使用者手冊

 $V \in \mathbb{C}$  of  $R \equiv$  Touch MESTRETTOUCH

# 目錄

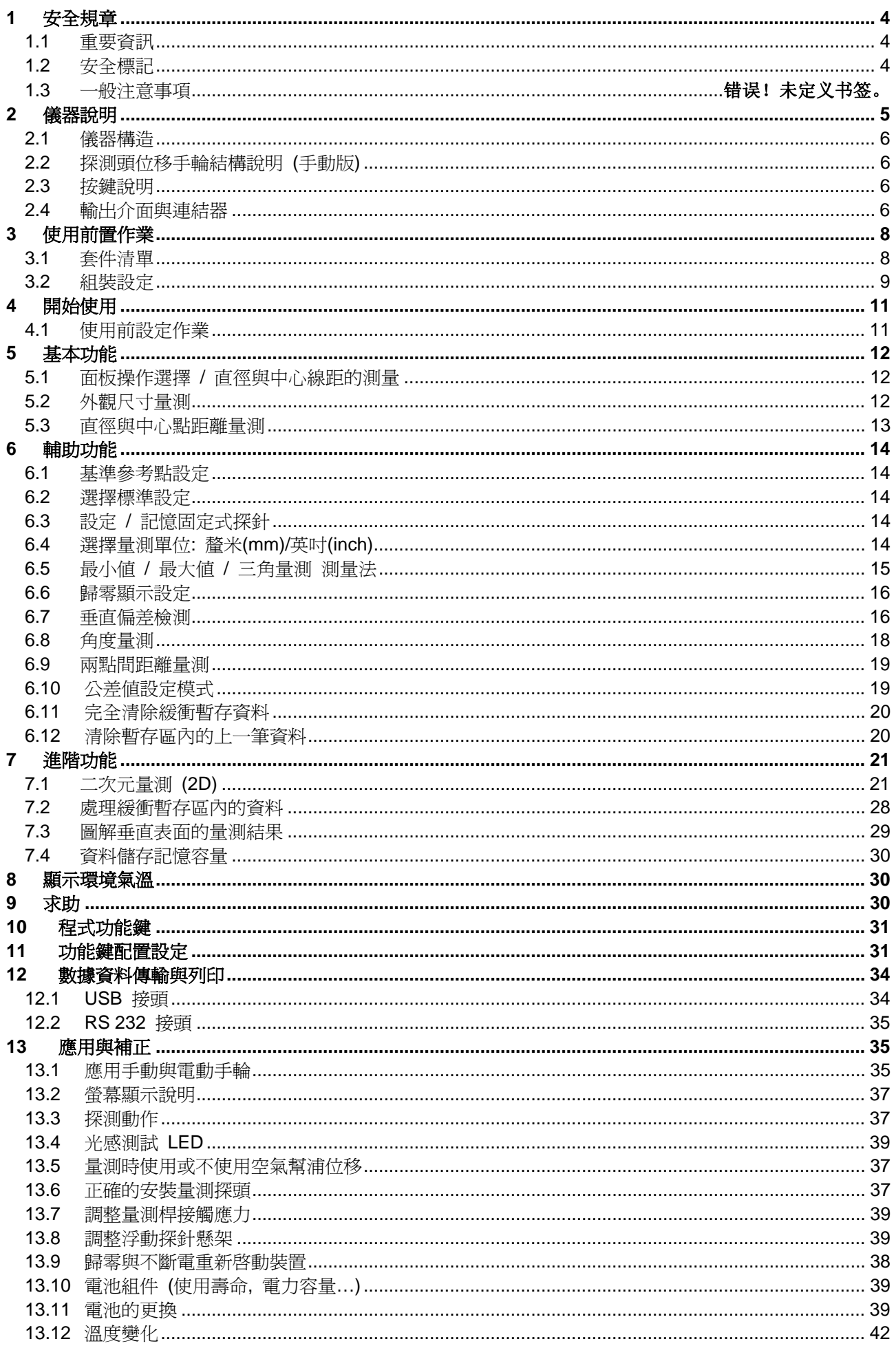

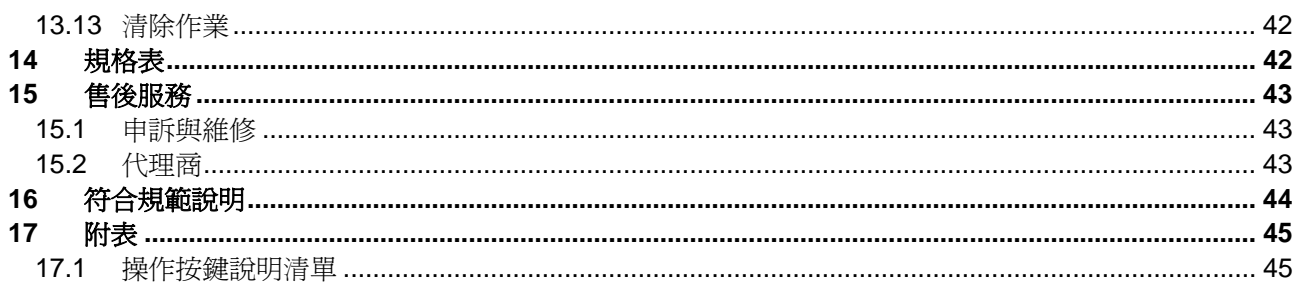

### <span id="page-3-0"></span>**1** 安全規章

#### **1.1** 重要資訊

為了避免因不當的操作而產生儀器損壞,請詳細閱讀以下的使用說明。TRIMOS將不會承擔任何因不當操作 或未遵照使用手冊而造成的損害賠償責任。

#### **1.2** 安全標記

以下為手冊中所使用的安全標記:

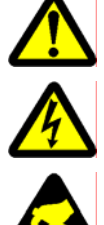

一般注意事項、使用建議事項

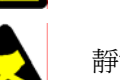

靜電防護

存在電擊風險

#### **1.3** 一般注意事項

預防靜電干擾保護設施:

靜電是造成設備損失電力與訊號干擾的構成因素,為了要預防傷害的發生,請盡量避免接觸到所 有的電子連結器。

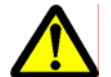

開啓電源:

開啓儀器前應確認已經完全正確的連接好電源並選擇正確的電壓(110v或220v)。

為了預防儀器無法正常運作或是發生事故,千萬不可將儀器拆卸分解。

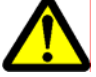

儀器內的電路系統充滿了高壓電,如果為了某些因素必須拆解電路系統,只有經過授權的專業技 術人員能夠執行拆解動作。

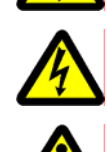

請勿將儀器外殼拆除,避免儀器主體與附件結構遭到異物入侵而造成破壞,亦可防止各部位的零 配件發生遺失的問題。

如果遺棄在操作過程中發生問題或是外殼破損(螢幕沒有顯示、過熱、不正常的異味…),請立 即關掉電源並拔除電源線,然後與當地的 TRIMOS 經銷商聯絡。

這是一部非常精密的儀器,在適當的保護下能夠確保儀器的使用壽命與精準度,請遵照以下的使 用與保養要點:

- 請在非常穩固、平滑、乾淨的平面上使用(花崗石平板)。
- 防止任何震動的產生,避免儀器喪失應有的精密度。
- 請在儀器能夠順利移動的空間使用。
- 避免讓儀器處於受到陽光直接照射與溼度很高的環境中。
- 避免儀器接近暖氣或冷氣系統的出風口。
- 請遵照說明書中的操作指示並隨時注意周圍的環境狀況。

# <span id="page-4-0"></span>儀器說明

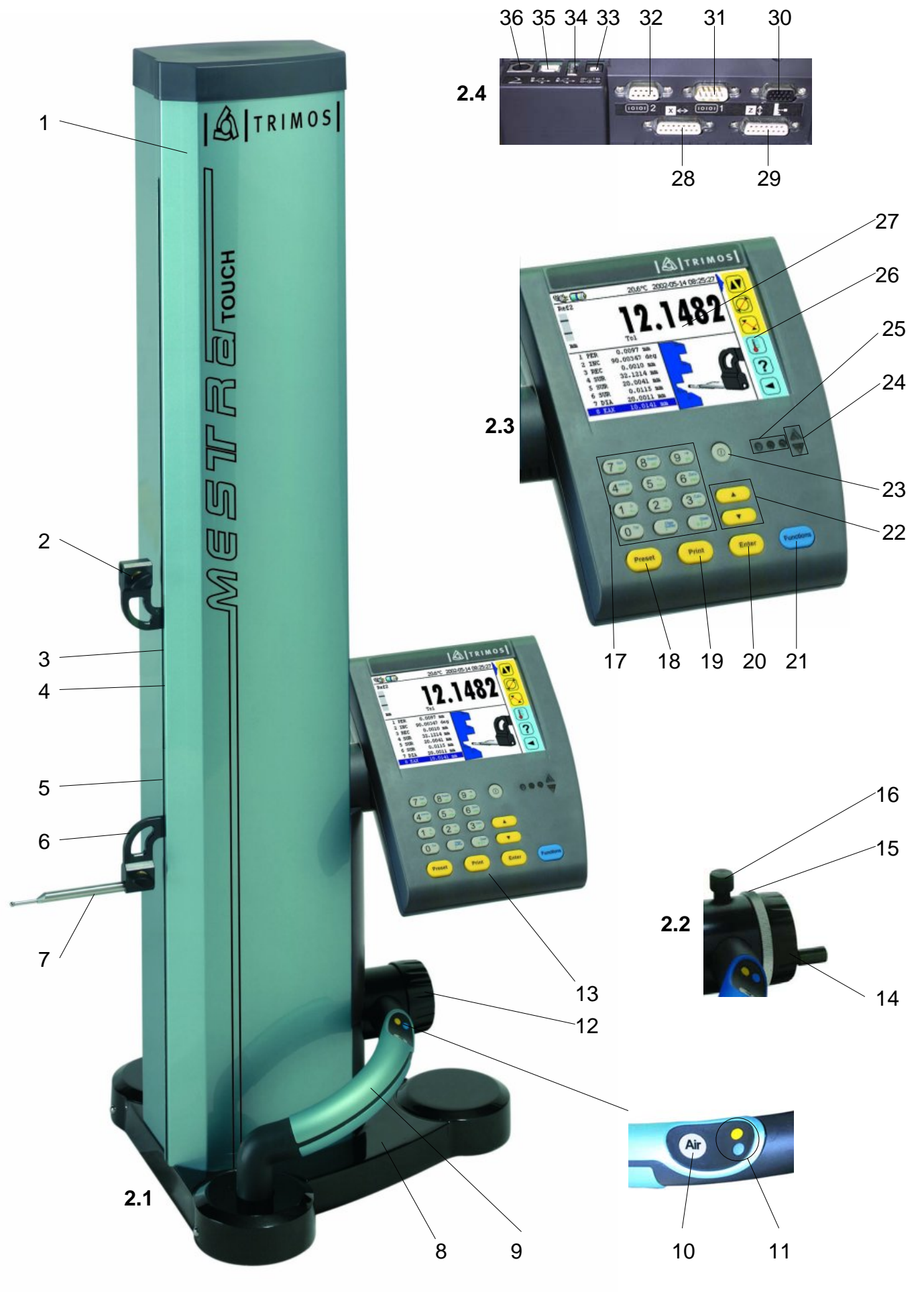

### <span id="page-5-0"></span>**2.1** 儀器構造

- 1. 主體
- 2. 上量測探頭固定座
- 3. 調整上下探頭平衡螺絲
- 4. 探頭固定螺絲(鍍鉻處理)
- 5. 量測壓力調整螺絲
- 6. 下量測探頭固定座
- 7. 量測探頭
- 8. 備有空氣軸承以利移動的底座
- 9. 備有快速鍵與空氣幫浦開關的位移把手
- 10. 空氣幫浦開關
- 11. 快速程式功能鍵
- 12. 電動探測頭位移控制手輪 (電動版)
- 13. 資料螢幕顯示操作面板

#### **2.2** 探測頭位移手輪結構說明 **(**手動版**)**

- 14. 探頭上下位移旋轉手輪(手動版)
- 15. 可進行微調動作的固定裝置
- 16. 微調旋轉鈕

#### **2.3** 按鍵說明

- 17.  $(7 \cdot \frac{2}{100})$  選擇參考點 / 數字鍵 7 / 英文字母 a b c
	- $\overline{\mathbf{8}}_{\text{def}}^{\text{Resol}}$ 選擇測量方式 /數字鍵 **8** /英文字母 **d e f**
	- $\left(9, \frac{1}{n}\right)$ 記憶探頭常數 /數字鍵 **9** /英文字母 **g h i**
	- $\left(4^{\frac{mm/n}{lkl}}\right)$ 選擇量測單位 (公制 / 英制) /數字鍵 **4** /英文字母 **j k l**
	- $\overline{5\,}^{\overline{\lambda}}$ 最小值, 最大值或平均值模式/數字鍵 **5** /英文字母 **m n o**
	- $\left(6\right.$   $_{\rm pqr}^{\rm zero}$ 顯示器歸零設定 /數字鍵 **6** /英文字母 **p q r**
	- $\left(\overline{\mathbf{1}}_{\mathsf{stu}}^{\mathsf{L}}\right)$ 垂直度誤差量測 /數字鍵 **1** /英文字母 **s t u**
	- $\left(2\right)$ 角度量測 /數字鍵 **2** /英文字母 **v w x**
	- $(3)_{yz}$ 選擇運算模式 /數字鍵 **3** /英文字母 **y z**
	- $\overline{(\mathbf{0}^{\mathrm{out}})}$ 設定公差界限模式 /數字鍵 **0**
	- $\begin{array}{c}\n\text{Clear} \\
	\text{buffer}\n\end{array}$ 完全清除暫存區內的資訊 / 小數點按鍵
	- $+ \hat{I}$ 清除上一個數據 / 切換標誌
- 18. <sup>(Preset</sup>) 預設鍵 (設定尺寸)
- 19. (Print) 數據列印
- 20. <sup>[Enter</sup>] 確認選擇或輸入的數據
- 21. Functions 選擇主要功能
- 22. (▲) 將螢幕上的游標向前移動
	- ▼ ) 將螢幕上的游標向後移動
- 23. <sup>(0)</sup> 開關鍵 (電源 開啓 / 關閉)
- 24. 探針指標設定
- 25. 綠光 :詳細敘述量測公差
	- 紅光:量測值超過指定公差
	- 橘光:量測值超過指定公差,但量測點可再修正。
- 26. 功能清單
- 27. 顯示器 (Vectra-Touch 與 Mestra-Touch 備有螢幕觸碰功能)

#### **2.4** 輸出介面與連結器

- 28. X 軸 (利用電子式探頭測量直線誤差,水平線)
- 29. Z 軸 (垂直線)
- 30. 事 儀器連接座
- 31. **[000]1 RS 232** 公插座
- 32. **图2 RS 232 母插座**
- 33.  $\frac{20}{300}$  電源插座
- 34. <sup>4 (</sup> USB A 插座
- 35.  $\overline{6}$  USB B 插座

36. 底端連結座

## <span id="page-7-0"></span>**3** 使用前置作業

#### **3.1** 套件清單

下列為標準套件中的零配件清單:

- 1. 高度計主體
- 2. 顯示器操作面板
- 3. 螢幕觸控筆(選購配備)
- 4. 交流電源連接器
- 5. 電源線
- 6. 探測桿,直徑 4 mm
- 7. 標準設定規
- 8. 防塵護套
- 9. 內六角螺絲起子 2 mm
- 10. 內六角螺絲工具 5 mm
- 11. 螺絲 ×2 (設備維修用)
- 12. 使用者操作手冊(英文版)
- 13. 線路連接圖
- 14. 品管證明書
- 15. 品質保證書

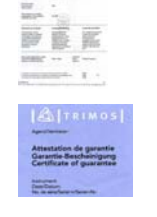

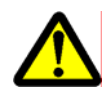

拆箱時請注意安全,並小心取出儀器和各項附件。為了方便將來的運送作業,請保留原廠包裝 箱。

如果儀器是保存在 5°C以下的環境中, 拆箱前請在室溫中等待幾個小時, 以防止因劇烈的溫度變 化而影響到儀器的精密度,熱漲冷縮效應會讓儀器受到傷害。

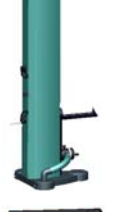

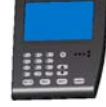

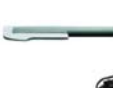

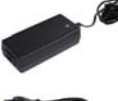

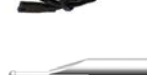

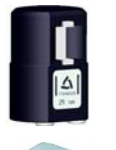

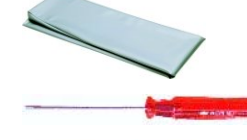

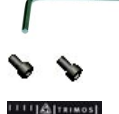

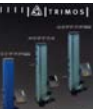

### <span id="page-8-0"></span>**3.2** 組裝設定

拆箱後請依照下列指示組裝儀器:

1. 可以利用布料或無塵紙沾取少許的酒精擦拭,清潔儀器底 端的空氣軸承。

2. 小心的將儀器放在穩固、平滑、乾淨的花崗石平板上。

3. 以兩顆螺絲將顯示器安裝妥當 (6 mm 內六角螺絲)。

靜電是造成設備損失電力與訊號干擾的構成因素,為了要預防傷害的發生,請盡量避免接觸到所 有的電子連結器。

**Z** 0

 $\overline{\phantom{a}}$ 

4. 將測量系統與顯示器連結。

5. 將運算機能系統與顯示器連接。

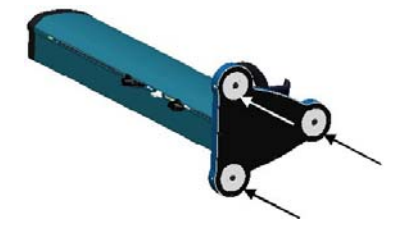

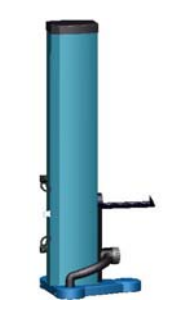

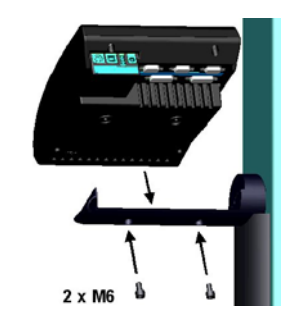

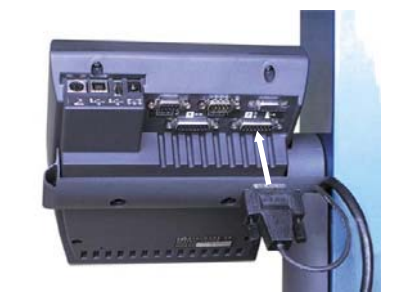

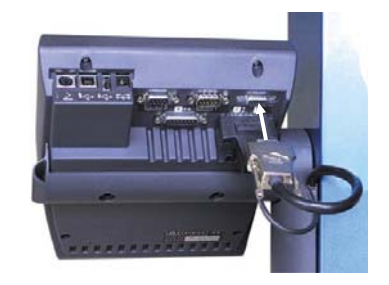

/==1.8A<br>-<del>C - ©</del>  $\overline{\Theta}^2$ 

1

6. 順勢將探測棒置入量測探頭做的固定孔中 (1) 然後再將其 鎖定 (2)。

7. 將安全固定螺絲鬆開。

8. 將電源線與儀器連接為電池充電,就算原本已經關機了, 在插上電源線後儀器也會自動開啓,電池容量與充電狀況 將會顯示在螢幕上 (請參照 [13.8](#page-40-1)), 從完全沒電到充滿電 的狀態需費時約三個小時。

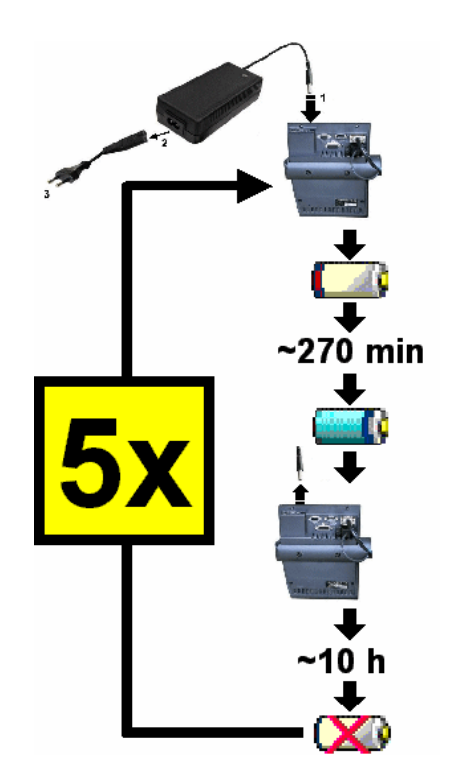

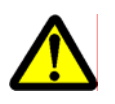

在其他連結器尚未接妥前請勿執行充電的動作,請參照之前的 說明來組裝訊號連接器。

為了延長電池的壽命與良好的使用狀態,全新的電池必須循環 五次完全充電與放電的作業(在電池未完全用到沒電時不可充 電,電池未充滿電時不可拔除電源線),循環五次後即無此限 制,可以隨時連接或拆除電源線。請參照右邊圖示。

不必等到電池充滿,連接上電源線後即可操作儀器。

使用中將電源線拔除並不會造成危險或傷害。

### <span id="page-10-0"></span>**4** 開始使用

### **4.1** 使用前設定作業

在第13項內文中能夠提供更詳細的應用與調整說明:

- 1. 將儀器開啟,按住 **On/Off** 鍵。 將儀器關機, 按住相同的按鍵(超過2秒。)
- 2. 開機後在螢幕裡會要求使用者提供參考點。將探測頭慢慢 的向上或向下移動,直到探測頭越過三角形標記為止。探 測頭越過三角形標記時儀器會發出訊號響聲,並且開始執 行測量作業。 如果螢幕並未顯示測量數據,請重複執行上述動作。
- 3. 接下來儀器會要求設定固定距離數據。這個功能適用來補 正探針上行與下行運動時尺寸測量上的偏差(反向、外 觀、直徑),操作探針在設定規的上下兩端之間移動, 操作時不要移動儀器與設定規。

#### 補充說明:

可以按下一鍵來中斷這個程序。 儀器將會自動處存設定後的探針數據。

- 4. 將探針置入設定規後,利用電動手輪讓探頭向下移動探 測, 直到螢幕上的向下箭頭燈閃爍與訊號聲響起為止, 探針會在到達設定的壓力後自動停止。
- 5. 待探針停止後,利用電動手輪讓探頭向上移動探測,直到 螢幕上的向上箭頭燈閃爍與訊號聲響起為止,探針同樣會 在到達設定的壓力後自動停止。
- 6. 重複操作步驟 4與步驟 5一次,這個動作能夠幫助儀器確 認量測探頭的形式規格。執行這個動作後,儀器將會自動 重複操作步驟 4與步驟 5一次,這個動作能夠幫助儀器確<br>認量測探頭的形式規格。執行這個動作後,儀器將會自動<br>判斷並儲存探針的形式。
- 7. 固定式探針的形式將會顯示在螢幕上並且儲存。 現在儀器已經完成使用前的設定,可以開始執行量測工 作。

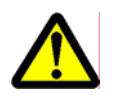

每當更換探針或是拆裝探頭後就必須執行這個設定作業。

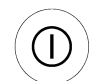

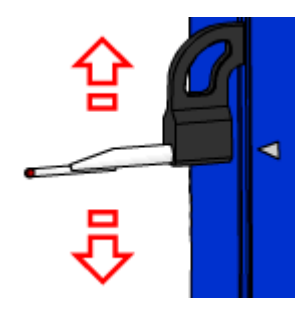

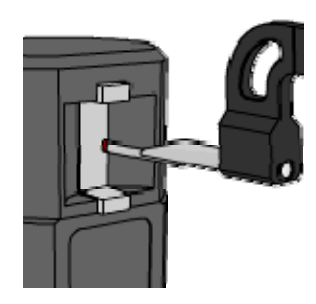

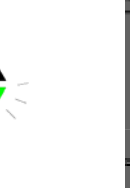

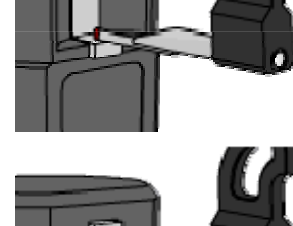

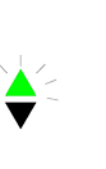

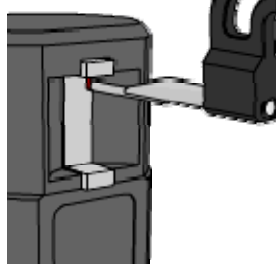

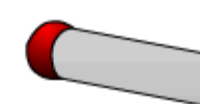

## <span id="page-11-0"></span>**5** 基本功能

### **5.1** 面板操作選擇 **/** 直徑與中心線距的測量

如果需要選擇測量外觀尺寸、直線距離、直徑與中心點的模 式。按住 Functions 或是在觸碰式螢幕上選取,最大值、最 小値、三角値與環境溫度會同時顯示在螢幕上,求助與進階功 能將會延遲開啟。

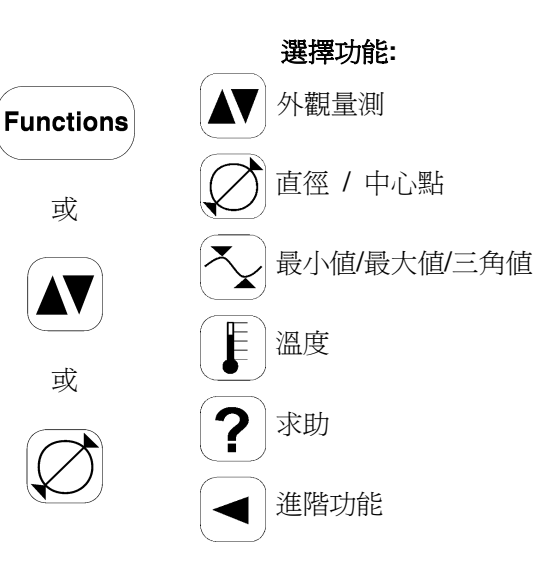

### **5.2** 外觀尺寸量測

- 1. 當電源開啟時,儀器會處於外觀量測模式,如果沒有的 話請按下 *Functions* 鍵, 也可以直接在觸碰螢慕上選 取。
- 2. 將探針的探測數據歸零或是置於先前設定的數值,亦可 以在工件上設定歸零基準面。(請參照6.1和6.2)

將探針置於基準面或參考點,移動探針接觸到欲設定的 基準面,待訊號聲響起後按下 *Zero* 或 *Preset* 鍵。

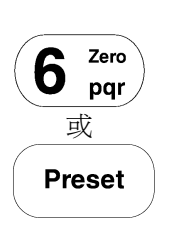

或

Functions

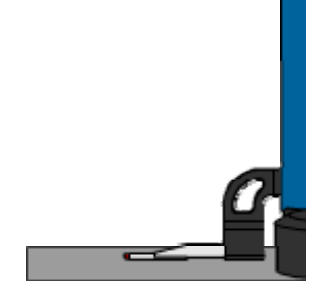

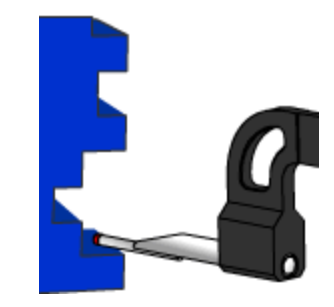

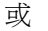

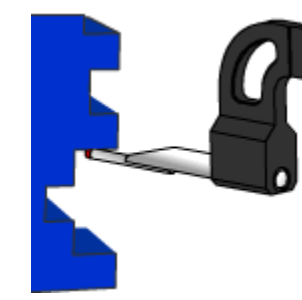

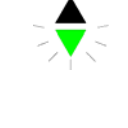

- 
- 3. 將探針移動到欲測量的面上,利用電動手輪將探測頭向 量測面移動,直到探頭與量測面接觸後自動停止,螢幕 上的向上(向下)箭頭燈閃爍與訊號聲響表示完成量 測,量測所得的數據會自動儲存。

<span id="page-12-0"></span> $\sqrt{Q}$  TRIMOS

### **5.3** 直徑與中心點距離量測

1. 將探針的探測數據歸零或是置於先前設定的數值,亦可 以在工件上設定歸零基準面。(請參照6.1和6.2)

將探針置於基準面或參考點,移動探針接觸到欲設定的 基準面,待訊號聲響起後按下 *Zero* 或 *Preset* 鍵。

- 2. 利用 *Functions* 鍵來選擇直徑或中心點的測量作業, 亦可以在觸碰螢幕上選擇這個功能。
- 3a. 內徑量測: 將探針置入圓孔中,並且利用電動手輪將探針降到圓孔 的最低處 (1)。利用與探測頭垂直方向的橫向移動工件 這個動作幫助探針找出圓孔的最低點 (2)。 儀器將會自 動將最低點的量測數據儲存。

補充說明:當探針指示器(在數字左邊的位置)發出綠 色閃光時表示量測完成,這個時候才能進行下一個測量 動作。

- 4a. 用電動手輪將探頭緩緩上升 (3),探測頭上升碰到上端 量測面後同樣會發出訊號聲響。利用與探測頭垂直方向 的慢慢橫向移動工件這個動作,幫助探針找出圓孔的最 高點(4),測量所得的直徑數據會顯示在螢幕上。
- 3b. 外徑量測:

將探針置於受測物件的端,然後用電動手輪將探頭緩緩 上升直到處碰到工件 (1)。利用與探測頭垂直方向的橫 向慢慢移動工件這個動作,幫助探針找出工件外型的最 低點(2),儀器將會自動將最低點的量測數據儲存。 接著將儀器移開,並升高探測頭。

- 4b. 利用電動手輪將探頭緩緩下降直到處碰到工件 (3), 待 訊號聲響起後慢慢橫向移動工件,讓探針找出工件的最 高點 (4), 測量所的的外徑數據就顯示在螢幕上。
- 5. 將工件離開探測頭後,儀器將在兩秒後顯示出工件中心 線與基準點之間的相對距離,直徑(DIA)與中心線(CEN) 這兩個數據都會被儲存在記憶體內。

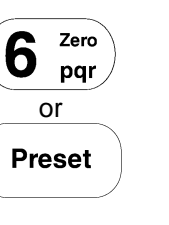

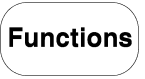

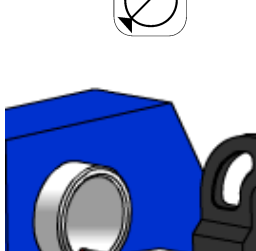

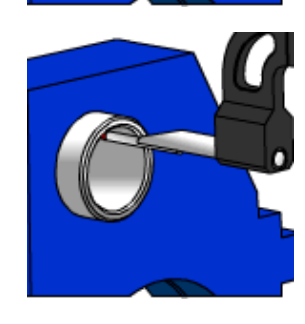

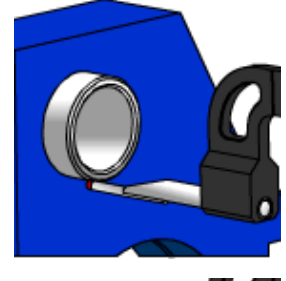

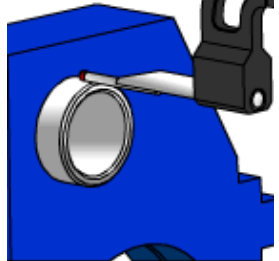

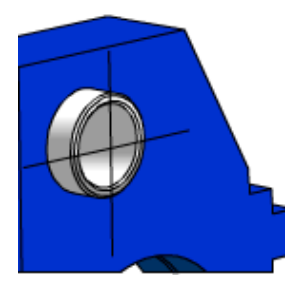

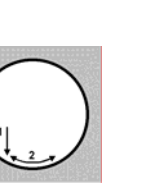

### <span id="page-13-0"></span>**6** 輔助功能

#### **6.1** 基準參考點設定

#### **6.1.1** 參考點的選取

顯示清單中可用的參考數值,可以直接在螢幕上按下*Ref* 鍵來 選擇基準點的設定。 選取的數值將會被自動儲存,代號為REF。

補充說明:只能選取**1**號到**4**號數值。 **(**請參照**11)**

#### **6.1.2** 將相關數值做調整與分配的工作

在按下 *Preset* 鍵後,之前所輸入而被選取的參考數據將會與 之後的高度量測、中心線距離或最小值 / 最大值做計算。

補充說明:

在使用最小值 **/** 最大值量測功能時,*Preset* 功能必須在輪廓 接觸量測時才能使用,其他功能則無此限制。

將數值轉換成可以設定參考的數據。

按住 *Preset* 鍵超過兩秒來選擇必要的參考點,輸入數值後按 下 *Enter* 鍵確認。

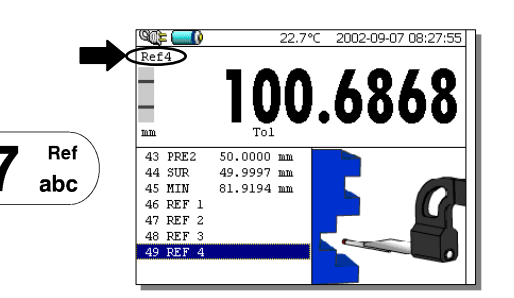

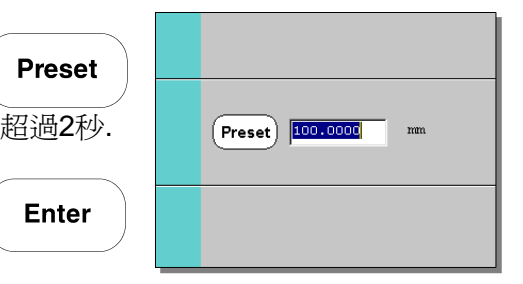

### **6.2** 選擇標準設定

按下 *Resol* 鍵來修正偏差。

### **6.3** 設定 **/** 記憶固定式探針

確認與記憶固定探針常數,接下 → 鍵,然後依照螢幕所指 示的步驟進行設定。(請參考4.1 裡第3點到第7點)

#### 補充說明:

當按下 → 鍵後,目前所使用固定探針數據將會被顯示在螢幕 上(或者是輸入一個新的數值)。在第二次按下同一個按鍵 後,探針設定模式就會被中斷,螢幕的顯示機能也會自動回覆 到表面量測的模式。

### **6.4** 選擇量測單位:公制**(mm)/**英制**(inch)**

選擇以公制或英制執行量測作業。按下 *mm/in* 鍵來切換公制 或英制的量測單位,登幕上的量測探頭指示器下方將會顯示出 所選用的單位。 必要的話可以將量測單位鎖定。(請參照11)

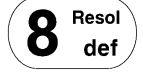

₹

ahi

9

**Preset** 

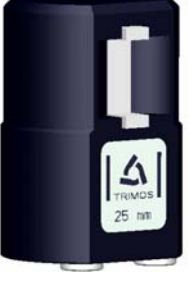

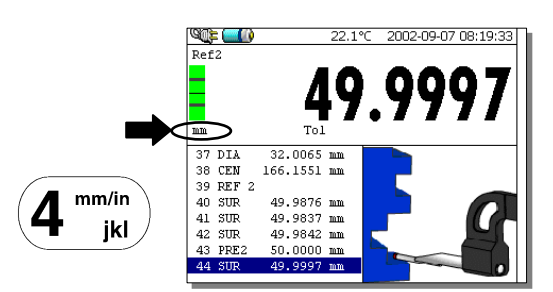

### <span id="page-14-0"></span>**6.5** 最小值 **/** 最大值 **/** 三角量測 測量法

當探測頭接觸到測量面時,最小值、最大值與平均直接會自動 顯示出來。 使用者必須自行決定要使用以下那一種數據: 最小值*(Min)*:量測後的最小數值 最大值*(Max)*:量測後的最大數值 三角量測*(Delta)*:介於最大值減去最小值後的數值

 $\overline{\mathbf{r}}$  $\frac{5}{2}$ 

或

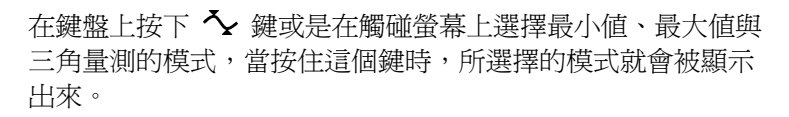

#### **6.5.1** 最小值與最大值的量測模式

1. 選擇最小值或最大值模式,代表最小值或最大值的圖示就 顯示在螢幕的右邊。

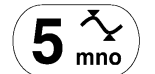

- 2. 將探頭放在欲量測的表面上,移動工件讓探頭沿著受測區 域上量測。 補充說明: 在探頭與受測面接觸後,按下*Zero* 或 *Preset* 鍵就能把 量測後的最小值與最大值顯示出來。
- 3. 當探頭離開探測面後,最小值或最大值將會被儲存並顯示 在暫存區裡。 新的量測工作可以繼續執行。

### **6.5.2** 三角物件量測模式

1. 選擇三角物件量測模式,代表三角物件量測模式的圖示就 顯示在螢幕的右邊。

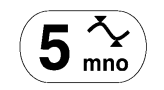

2. 將探頭放在欲量測的表面上,移動工件讓探頭沿著受測區 域上量測。 補充說明: 在按下 *Zero* 鍵後可以跳出三角物件量測模式,螢幕也會 顯示規零狀態。

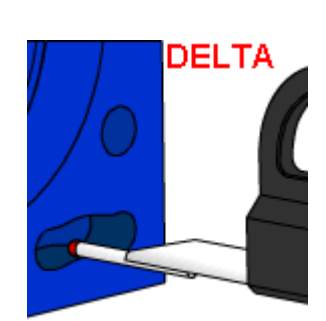

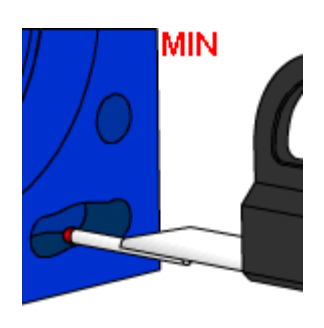

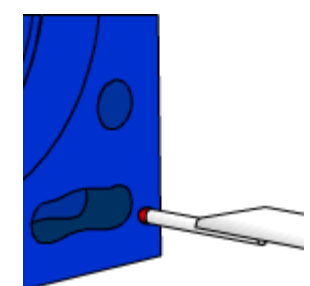

<span id="page-15-0"></span>3. 當探頭結束量測離開工件後,量測後的單一數值(三角量 測數值 = 最大數值 – 最小數值)將會被儲存並以 DLT 為代號顯示出來,新的量測工作可以繼續執行。

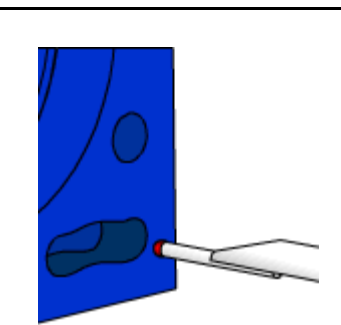

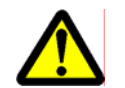

在探頭接觸到測量面時,按下 <>> 鍵仍然可以選擇最小值、最大值與三角量測的模式,符合的數 值就會顯示出來。

#### **6.6** 歸零顯示設定

在高度測量的狀態時,當測量完最後一個量測面時只要按下 *Zero* 鍵就可以完成歸零顯示的設定。 在直徑或中心線距離測量的模式下,執行最後一個中心線測量 後就會完成歸零設定。 在最小值或最大值的模式下,執行最後一個最小值或最大值的 測量後就會完成歸零設定。

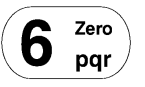

#### 補充說明**:**

在最小值或最大值的模式中,探測頭必須與測量面接觸才能使 用*Zero* 鍵的功能,其他作業則無此限制。

#### **6.7** 垂直偏差檢測

垂直度偏差量測功能中,螢幕上所顯示的圖形中包括了以下四 項數據:

- **z** 距離(測量長度)
- ⊥ 垂直偏差量
- ∠ 傾斜角度
- 表面誤差量

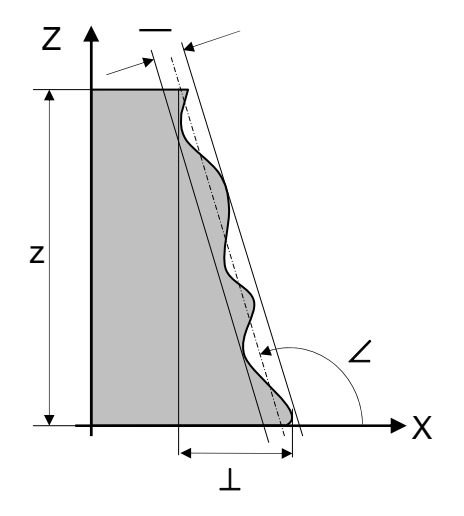

1. 將浮動探頭座固定。

測量垂直度的前置作業

2. 將 TRIMOS 電子探頭裝上探頭座 (1),然後再把固定螺 栓鎖緊即可(2)。 **AITRIMOS** 3. 將電子探頭的連接線與螢幕背後的連結座聯接。  $x \leftrightarrow$  $\frac{\mathbb{Q} \mathbb{Q} \mathsf{E} \left( \begin{matrix} 0 \\ 1 \end{matrix} \right)}{\text{Ref4}}$ 4. 利用 1 鍵來選擇滴當的作業模式。X 軸的數值會以較粗  $-7.8837$ 黑的字體顯示在螢幕上,Z 軸(垂直距離)數值則是以 較小的字體顯示在X 軸數值下方。  $\overline{\mathbf{1}}$  $\perp$ stu 補充說明: 如果電子探針沒有接好,螢幕上會顯示「Error X」字 樣。 X 5. 將受測面確實的依靠在電子探頭上,由於電子探頭是以 伸縮的方式進行量測,所以電子探頭與工件接觸時必須 注意到探頭的伸縮裕度是否適當。 Zero 6. 利用 *Zero* 鍵做歸零設定。 6 pqr Z 7. 將探頭慢慢的沿著受測面向上或向下(Z軸)移動來測量 X 軸的變化量。在這個動作完成後,X軸與Z軸的相對變 化數值會以圖形的方式顯示在螢幕上。  $\frac{2max}{54.3358}$ **Emm** 8. 當垂直度量測動作完成後按下 *Enter*,量測後的垂直度偏  $\left(\right)$ 差數值會以曲線圖顯示在螢幕上。 Enter  $\overline{\mathcal{U}}$ 補充說明:  $\left\lceil \top \right\rceil$  $\equiv$  5 mm 更多的圖解垂直度偏差說明請參照 7.3 11.1 um Zmin  $0.0074$  $-0.002$ ...<br>Kmax 0.014

# <span id="page-17-0"></span> $\boxed{\triangle}$  TRIMOS

- 9. 再次按下 *Enter* 鍵將會跳出圖解模式, 量測高度距離 (Z軸)、垂直度偏差量、傾斜度與表面誤差量會在螢幕 上顯示並且儲存。
	- **z** 距離(量測長度) DST
	- ⊥ 垂直偏差量 PER
	- ∠ 傾斜角度 INC
	- 表面誤差量 REC

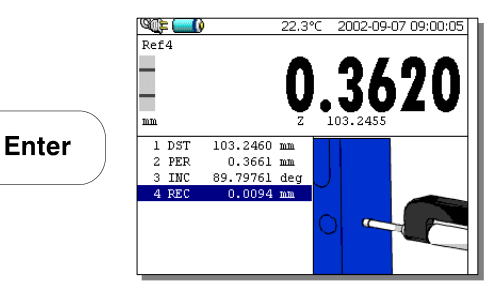

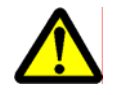

本儀器在垂直度偏差測量上使用電子式補正系統,量測前必須確認電子探頭應為Trimos 產品, 這樣一來就可以免除掉繁瑣的調校程序與不必要的誤差,並且讓儀器傭有良好的適應性以方便操 作。

**VWY** 

### **6.8** 角度量測

這個功能僅可執行相關表面的角度量測,執行量角度測作業時必須配合設定標準塊規。

1. 按下 < 鍵來選用角度量測模式。

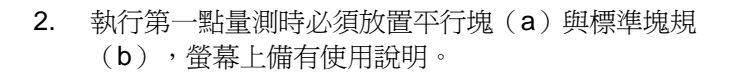

3. 量取第二點時僅放置平行塊(a)即可,標準塊規必須移 走。

- 4. 將平行塊移除後必須讓探頭讀取基準參考點的數值。
- 5. 接下來必須執行標準塊規(b)的量測作業。

#### 補充說明:

標準塊規(b)的高度可以當作一個常數儲存起來(請參 考11),以後的角度測量作業即可將第5步驟省略。

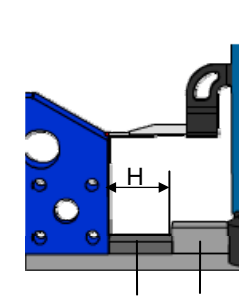

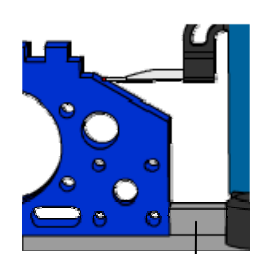

b a

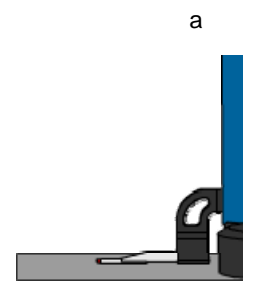

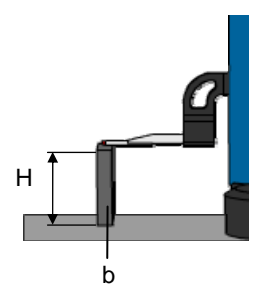

<span id="page-18-0"></span>6. 量測後的角度數據已「ANG」的代號顯示並儲存。接下來 可以直接進行另一個新的角度量測作業。

#### 補充說明:

角度量測後的數據可以三種不同的型式顯示在螢幕上

- 1. 十進位角度(x. x°)
- 2. 度、分、秒(x° x' x")

3. 徑度量(rad) 經選取後的角度型式就會取代其他型式而顯示在螢幕上。 請參考11進行單位切換的作業。

#### **6.9** 兩點差距量測

*Calc* 模式可以計算最後兩個高度量測數據之間的距離、中心 線距離的最小值或最大值。不同的測量作業有可能相互聯結, 數值之間的差異會在螢幕上顯示出來並且儲存(CAL)。

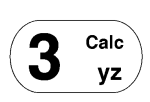

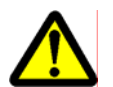

在計算差異時,高度計會自動將可用的數據作參考(最大值模式),當最大值模式未被採用時, 計算結果會不同於與參考值相減的數值。(結束錯誤)

實際範例: 最大值模式 = 0.0001: 10.0054 – 5.0045 按下*Calc* 顯示 5.0009。 相同的計算模式 = 0.001: 10.005 – 5.005 按下*Calc* 顯示 5.001!

#### **6.10** 公差值設定模式

*Tol* 模式提供在同一個受側面上經多次測量後將所得數值做比對的功能,直徑與中心線距離必須事先輸入上 下限公差數值,實際測的的公差位置就會以 LED顯示。

#### **6.10.1** 設定上下限公差數值

1. 按住 *Tol* 鍵超過兩秒,編寫公差值的清單就會顯示出 來。 超過兩秒

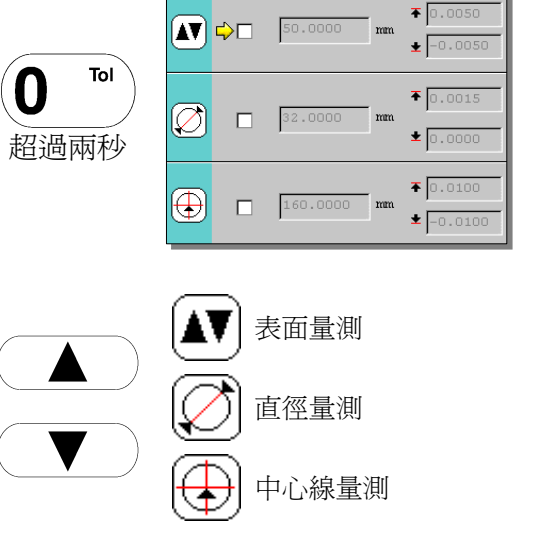

2. 透過上下選擇鍵來選取所需要的公差計算模式(表面量 測、直徑量測與中心線量測模式)。

<span id="page-19-0"></span> $\left|\bigtriangleup\right|$  TRIMOS

#### $W \in G$  of  $F \in \overline{\mathbb{Z}$  touch MESTRETTOUCH

3. 需要編輯尺寸公差時請按下 *Enter* 鍵,右邊的區域就能 輸入所需要的公差數值。 再按一次 *Enter* 鍵就能跳出這項功能。

- 4. 重新以螢幕上的選擇鍵叫出公差設定功能,以數字鍵輸入 工件尺寸與公差數值。
- 5. 當數字輸入完成後,按下 *Enter* 鍵超過2秒就能離開這項 設定。 スペッシュ スペッシュ こうしゃ おおところ おおところ おおところ おおところ おおところ こうしゃ こうしゃ 超過兩秒 おおところ こうしゅうしょう

#### **6.10.2** 公差值應用模式

1. 按下*Tol* 鍵編輯公差模式,所正在進行量測的數值就會顯 示出公差內容。 再次按下 *Tol* 鍵就能取消這個功能模式。

#### 補充說明:

如果沒有事先輸入公差值就無法編輯這項功能模式。

- 2. 在設定公差值後執行表面量測、直徑獲中心線距離量測作 業時,三顆不同顏色的 LED將會顯示出公差測量後的狀 態。
	- 紅色 LED: 確定不在公差範圍內 不須重新測量
	- 綠色 LED: 公差範圍內
	- 橘色 LED: 不確定在公差範圍內 請重新測量

#### **6.11** 完全清除緩衝暫存資料

按下 *Clear buffer* 鍵超過兩秒就能清除緩衝暫存區裡全部的 資料。 超過2<sup>秒</sup>

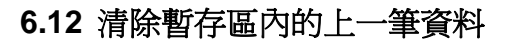

在單一量測作業結束後,所的數值會被存進暫存區中,按下 *Clear* 鍵可以清除上一個量測數據。

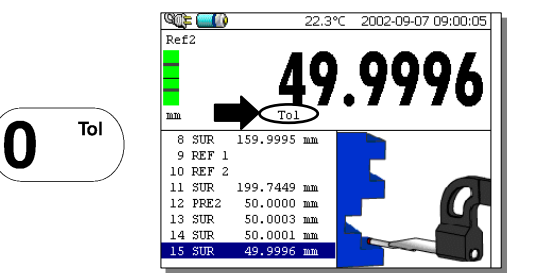

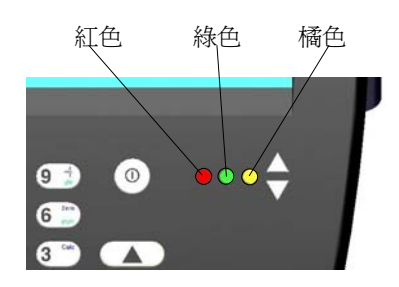

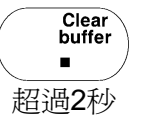

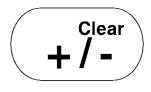

**Enter** Ø

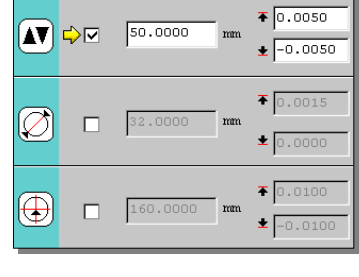

 $\boxed{\blacktriangleright}$   $\boxed{50.0000}$ 

 $\overline{\mathbf{v}}$ 

32.0000

 $\sqrt{2}$  160.0000

Ø

 $\overline{\oplus}$ 

**Enter** 

 $\overline{+}$  0.0050

 $\bigstar$  -0.0050  $\overline{•}$  0.0015

 $\pm 0.0000$  $\overline{•}$  0.0100

 $\bigstar$  -0.0100

## <span id="page-20-0"></span>**7** 進階功能

在功能清單中選擇適當的選向來開啟進階功能。 The available functions are the following:

- a) 雙座標(2D)量測
- b) 暫存記憶區裡的資料
- c) 圖形顯示說明垂直度偏差
- d) 未啟用
- e) 未啓用
- f) 未啟用
- g) 未啓用
- 

### **7.1** 雙軸座標量測 **(2D)**

**7.1.1** 定義

#### 應用

這個功能允許兩個相對或直角測量的綜合數據存在,單一中心線或軸線位 置將會被定義,並且依照所指示的座標系統顯示出來。

#### 直角座標系統

這個系統是以成90度的X軸與Y軸組成,經過量測後的數值將以X軸與Y軸 的座標方式表示。 X軸為基準參考軸。

#### 相對座標系統

這個座標系統的結構是由一個半徑(R)與X軸夾角(α)組成,角度計 算方向為逆時針。 座標顯示的數據為半徑(R)與夾角(α)。

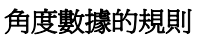

這個系統是以三角餘弦法表示角度數值。(請參照右圖所示)

角度數據是由內部預設的方式顯示,0到180度是由1號與2號四分之一圓組 成,0到負180度是由4號與3號四分之一圓組成。

#### 組織量測循環步驟

在完成執行Y軸量測後,X軸方向的測量步驟必須完整的以逆時針方向進 行。

工件旋轉轉向的角度(α)必須介於45度到135度之間。

右邊的圖示說明中的 Ym與 Xm 數值為旋轉工件之前所測得, 而 Yc 與 Xc 則是以 90度直角座標系統來表示。這些數據接會被置入計算並且儲存 在記憶體中。

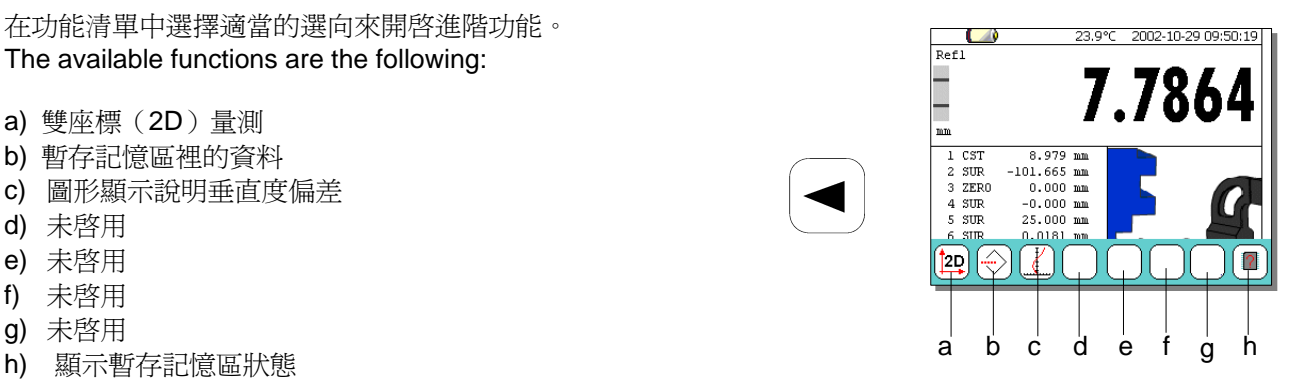

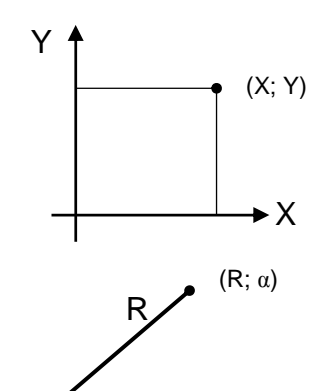

 $\blacktriangleright$  X

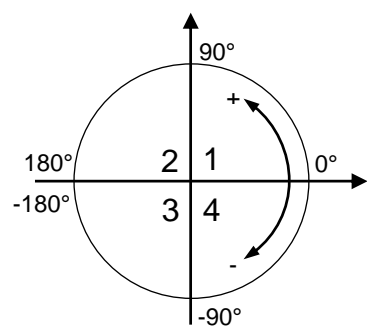

α

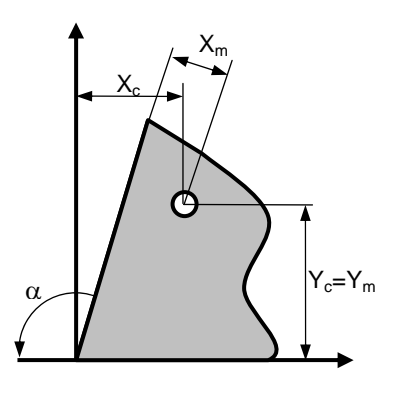

#### 執行整合兩個量測作業

- 1. 檢查所有數據
- 2. 確定工件旋轉角度
- 3. 開始執行 2D 量測作業
- 4. 執行所有 Y 軸量測作業
- 5. 旋轉工件
- 6. 執行所有 X 軸量測作業 (量測順序與 Y 軸相同)
- 7. 檢視所有量測結果

#### **7.1.2** 開始作業

在量測數據確認後(軸心),確定工件旋轉角度並記下必要的 參考數據。

按下進階功能後選擇2D標誌進入2D量測模式,接著會看到一 個確認進入2D模式的視窗。

開始執行2D作業模式將會以START 2D的主題在暫存區內確 認。

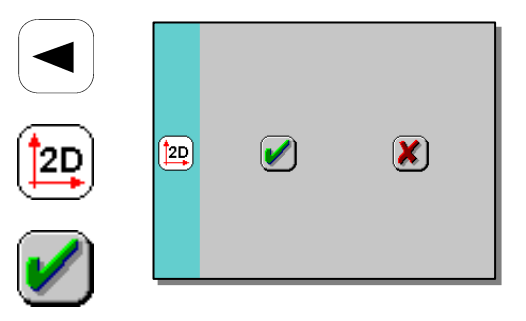

#### **7.1.3** 取得中心線距離

#### 以**Y**軸為量測基準

在直徑與中心線量測模式中執行中心線量測作業(請參考 5.3)。量測數據所使用的基準線(軸線)就顯示在量測數據 的下方。一共可以輸入99個基準線(軸線)資料。

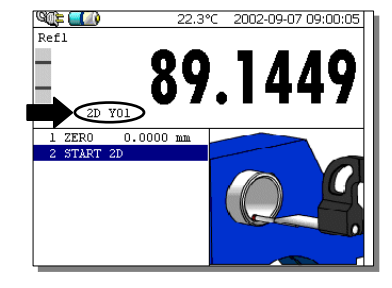

#### 變更中心線軸的數據

如果基準線(軸線)的數據並不適用,可以利用 *Functions* 鍵來切換選擇並輸入適當的數據,然後按下 *Enter* 鍵確認輸 入的數據。

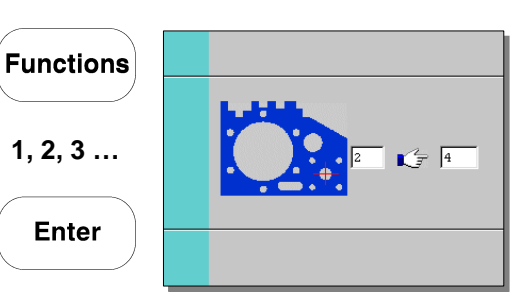

#### 清除上一個量測數據

利用 *Clear* 鍵來清除上一個量測數據。

# 旋轉工件

所有在 Y 軸執行量測作業時,請按下 *Enter* 鍵。建議旋轉的 角度為90度,也可以輸入介於45度到135度之間的角度數據, 輸入完成後按下 *Enter* 鍵確認。

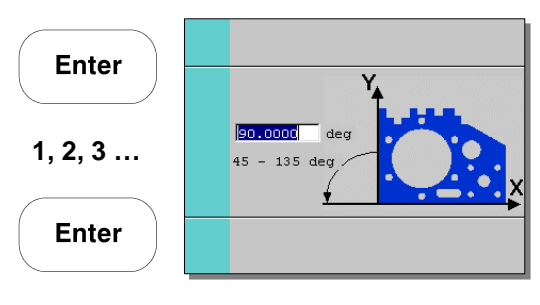

Clear  $+$  / -

#### 以 **X** 軸為量測基準

執行與 Y 軸相同的量測程序,量測數據所使用的基準線(軸 線)就顯示在量測數據的下方。 再最後一個基準線(軸心)量測後,綜合兩個基準線(軸心) 與其直徑數據(量測數據是Y與X軸而定)都會被儲存在記憶 體裡。

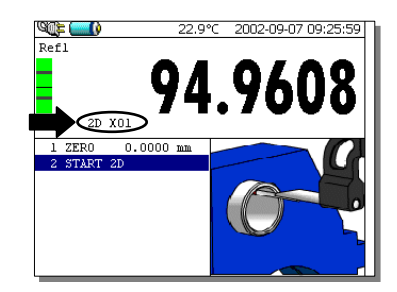

#### **7.1.4** 功能使用程序

#### **2D** 功能說明

#### a) 功能符號

- 4 切換至調整系統
- $(\downarrow)$ 工件座標校正與旋轉系統
- $\textcircled{1}$  PCD 的計算結果
- 直角座標系統
- 徑度量座標系統
- 回復初始綜合系統
- 重新設定參考中心點
- $\odot$ 調整中心點
- $\curvearrowright$ 兩個中心點的距離
- $\circledB$ 指定點通過原點與 X軸的夾角
- $\bigcirc$ 兩個中心點延伸線與 X軸的夾角
- $(\triangleleft)$ 三個中心點之間的夾角
- $<sup>1</sup>$ </sup> 讀取量測數據
- $\boxed{7}$ 讀取計算數據(必要的計算結果)
- 閔 儲存計算數據
- 關閉雙軸(2D)量測模式
- b) 整合系統位置標記

螢幕上所顯示的圖形就是目前所使用的整合系統(直角座 標或徑度量座標系統)。3個可以看到數據的基準線(軸 心)範圍能夠在調校系統中調整。如果被挑選出來的調教 系統為一個已知的區塊,會有一個 標記顯示在 X 軸 的左邊。

c) 緩衝暫存器

美一向量測數據都會被存進緩衝暫存器。為了避免緩衝暫 存器超出容量範圍,這個經計算而來的結果清單將不會被 有系統的更新(請參考進一步的「計算後的數據傳輸儲 存」)。

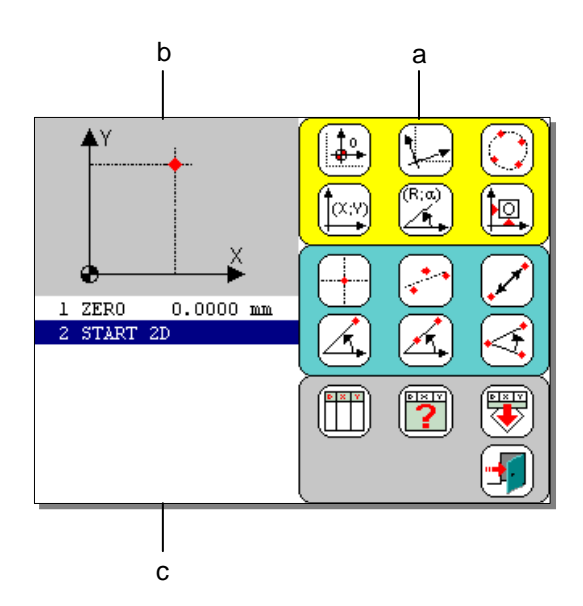

#### 轉換統合計算系統

- 1. 按下合適的標誌鍵來開啟這個模式。
- 2. 將目前的點轉換為起始原點(零點),輸入需要轉換基準 點的數據(a)。
- 3. 同步轉換X軸與Y軸的歸零座標,分別輸入新的數值以符合 新的歸零座標(b與c)。
- 4. 完成轉換後按下 *Enter* 鍵。

以下的動作在執行完後會被儲存在暫存區內:

起始點數據 TRANSL 99 結合相關 X 軸的數據(假設是有效的) X 9999.9999 結合相關 Y 軸的數據(假設是有效的) Y 9999.9999

補充說明:

這個動作可能使數據整合並與基準線連結。所輸入的綜合數據 和那些相關的中心點會變成附加數據。

如果輸入的中心點數據(a)並不存在,儀器將會發出單一警 告聲響並清除所輸入的數據。輸入一個新的中心點數據並按下 *Enter* 鍵以關閉這項功能。

有效的2D模式功能必須輸入基準線(軸心)數據。

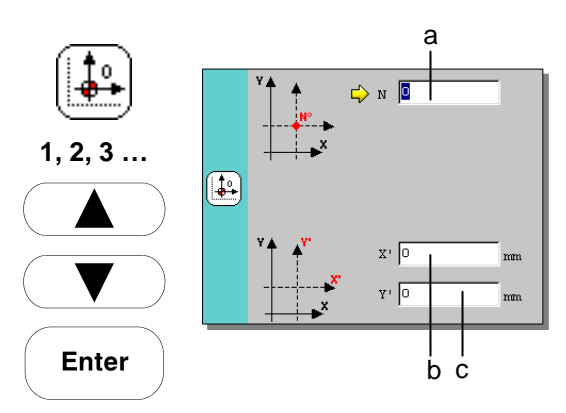

#### 調整或循環整合模式

- 1. 按下合適的標誌鍵來開啟這個模式。
- 2. 下一個頁面描述可能出現不同的迴旋模式:
	- a) 在零點旋轉座標讓 X 軸通過特定點
	- b) 在零點旋轉座標讓 X 軸平行於兩個特定點的連線
	- c) 在零點旋轉座標讓 Y 軸通過特定點
	- d) 在零點旋轉座標讓 Y 軸平行於兩個特定點的連線
	- e) 以 X 軸為準依照輸入的角度旋轉
	- f) 以 Y 軸為準依照輸入的角度旋轉 從觸碰螢幕上選擇適合的模式。
- 3. 與其他功能相似的原理:輸入中心點數據或綜合調整角 度。
- 4. 按下 *Enter* 鍵確認。

以下的動作在執行完後會被儲存在暫存區內: 在零點旋轉座標讓 X 軸通過特定點(a) ALIGN X 99 或 在零點旋轉讓 X 軸平行於兩個特定點的連線 ALIGN X 99-99 或 在零點旋轉座標讓 Y 軸通過特定點 ALIGN Y 99 或 在零點旋轉讓 Y 軸平行於兩個特定點的連線 ALIGN Y 99-99 或 以 X 軸為準依照輸入的角度旋轉(e) ALIGN X ANG 以徑度量方式輸入 (e) <br>
ANG 999.9999 或 以 Y 軸為進依照輸入的角度旋轉(f) ALIGN Y ANG 以徑度量方式輸入(f) ANG 999.9999

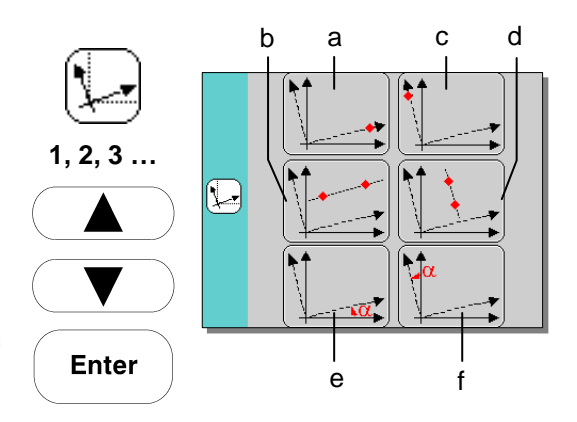

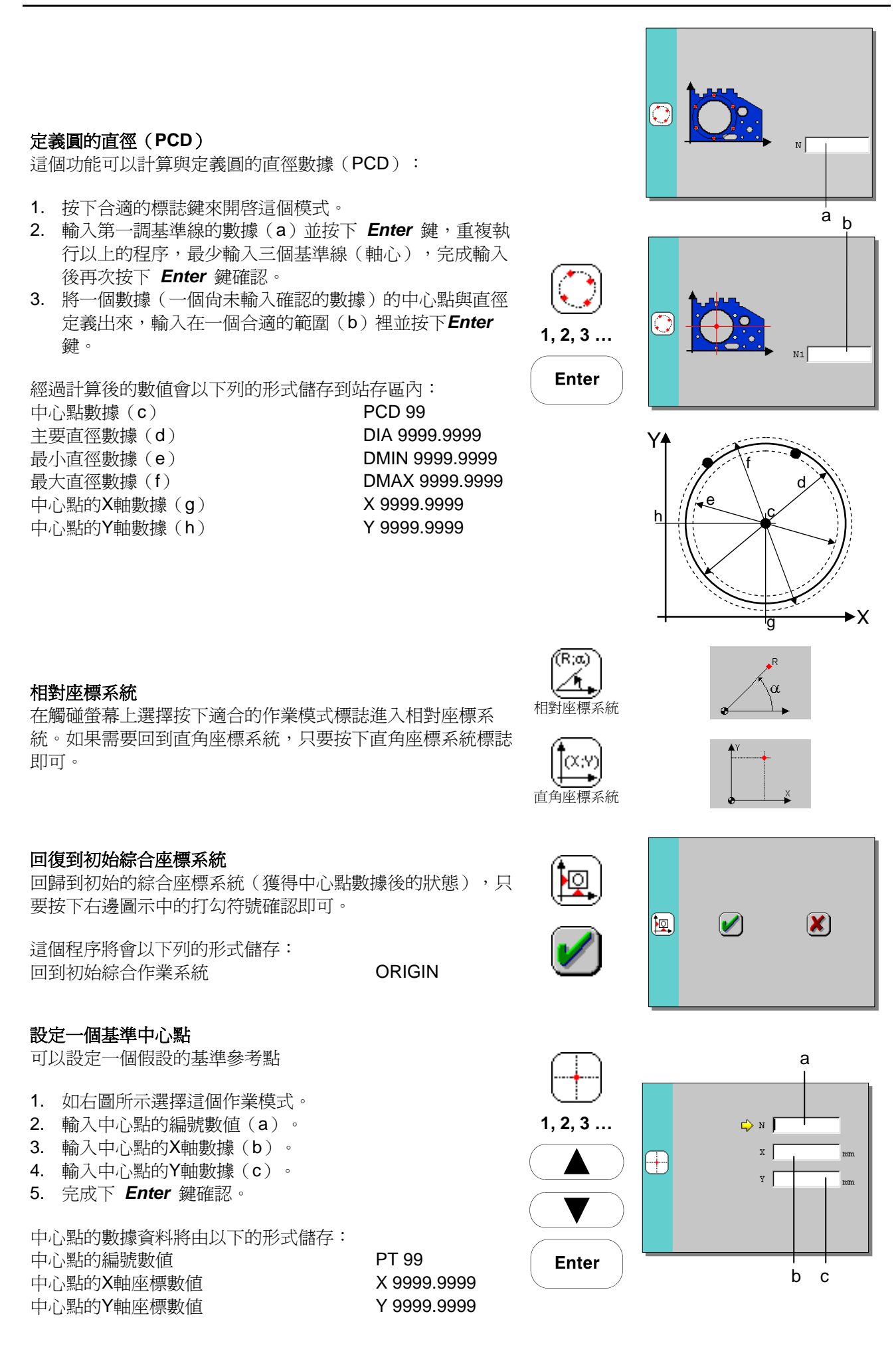

#### 檢查校正基準中心點

這個功能可以確認調整(相同的中心線)多個基準線(軸 心)。

- 1. 按下符合的標誌。
- 2. 輸入第一個基準點的編號數值並按下*Enter* 鍵,重複這個 動作輸入其他的數據。(最少輸入兩個點的數據)
- 3. 當數值輸入完畢後按下 *Enter* 鍵。

 $\overline{\cdot}$ **1, 2, 3 …** 

**Enter** 

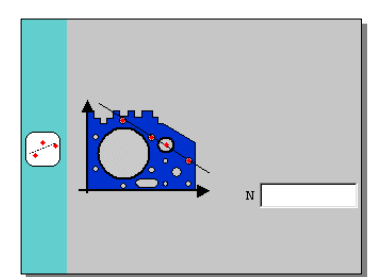

X

b

合適的數據將會以下列的形式儲存: 數值代號 LIN 直線性(b) REC 9999.9999 基準線的角度(a) ANG 999.9999

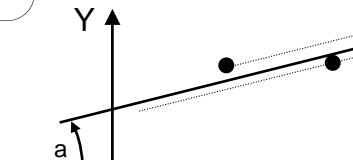

#### 補充說明:

這個功能只可以在中心點位於直線中才能提供令人滿意的結 果。

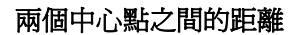

- 1. 按下適用的標誌按鍵
- 2. 按下第一個中心點的編號數值(a)
- 3. 按下第二個中心點的編號數值(b)
- 4. 按下 *Enter* 鍵確認

所有計算後的數據將會以下列的形式儲存: 兩個中心點的編號數值 投影到X軸的距離(c) 投影到Y軸的距離(d) 兩點的直線距離(e)

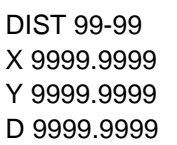

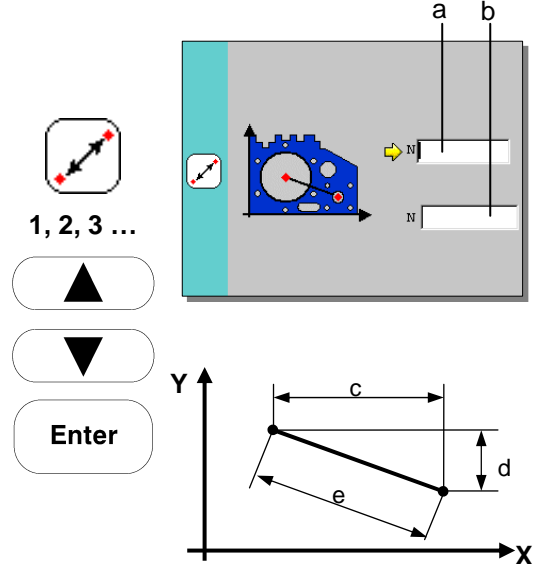

 $\left[ \begin{matrix} \mathbb{A} \end{matrix} \right]$ Í.  $N$ **1, 2, 3 … Enter Y** α **X**

中心點與 **X** 軸的夾角角度

- 1. 按下適用的標誌按鍵
- 2. 輸入中心點的編號數值
- 3. 按下 *Enter* 鍵確認

計算後的數據將會以下列的形式儲存: 中心點的編號數值 ANG 99 角度數據 ANG 99° 99' 99"

 $\sqrt{Q}$  TRIMOS

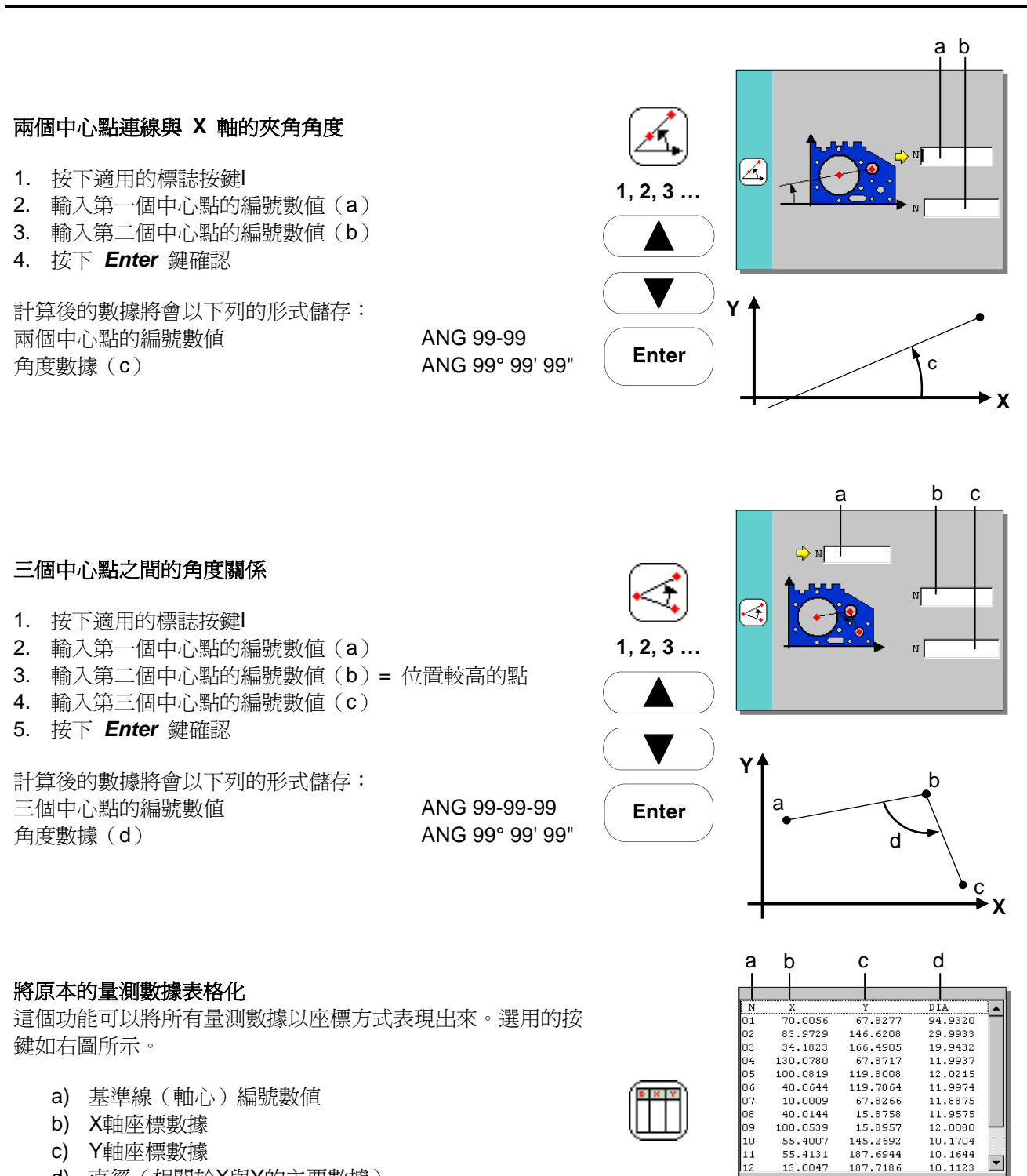

d) 直徑(相關於X與Y的主要數據)

按下 *Enter* 鍵關閉這個功能

#### 將計算過後的數據表格化

在選擇必要的綜合數據系統後,基準線(軸心)的位置將會被 計算出來。這些正確的數據會顯示在螢幕上。 選用的按鍵如右圖所示。

直角座標系統:

- e) 基準線(軸心)的編號數據
- f) 新的X軸座標數據
- g) 新的Y軸座標數據
- h) 直徑(相關於X與Y的主要數據)

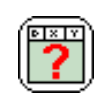

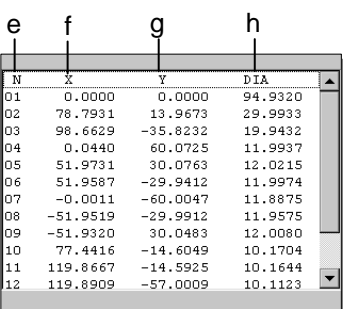

# <span id="page-27-0"></span> $\left|\bigtriangleup\right|$ TRIMOS

#### $V \in G$  Tr  $R$   $\overline{\varepsilon_T}$  Touch MESTRRETTOUCH

相對座標系統

- i) 基準線(軸心)的編號數據
- j) 相對座標的半徑
- k) 相對座標的角度
- l) 直徑(相關於X與Y的主要數據)

在執行切換座標系統之前,這些實際量測的數據與原始表格中 的資料相符。 按下 *Enter* 鍵關閉這個功能

#### 將計算後的數據儲存到暫存區內

所有顯示出來的數據都是被計算過的數值,並且可以儲存在暫 存區內。 選用的按鍵如右圖所示。

這些基準線(軸心)的數值與位置將會以下列的型式儲存。

 $X<sub>01</sub>$  9999.9999 Y01 9999.9999 D01 9999.9999

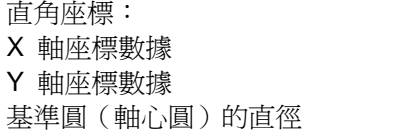

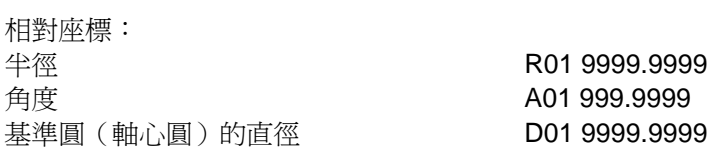

#### 關閉雙軸座標量測模式

按下如右圖所示的標誌案件結束雙軸座標測量模式。 2D模式關閉後,「END 2D」這個標註會被儲存在暫存區內。

### **7.2** 處理緩衝暫存區內的資料

#### 開始執行作業

這項功能可以將暫存區裡的資料以目錄的方式顯示,將所有資 料叫出來並且管理這些儲存項目。 按下如右圖所示的進階功能標誌按鍵來開啟這個功能模式。

#### 儲存暫存區內容

這個功能可以將暫存區的內容(數據),選用的按鍵如右圖所 示。 所儲存的檔案將會自動以下列的格式命名 2000-09-23\_17-30-35.txt(日期與時間)

#### 呼叫已存檔案

這個功能可以重新叫出已存的檔案並重新儲存(複製)。 選 擇所需檔案後按下如右圖所示的標誌按鍵即可執行這項作業。

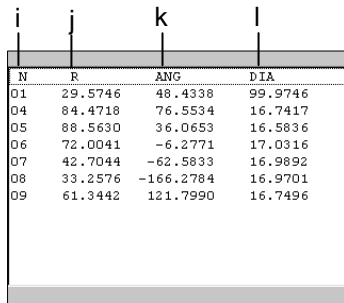

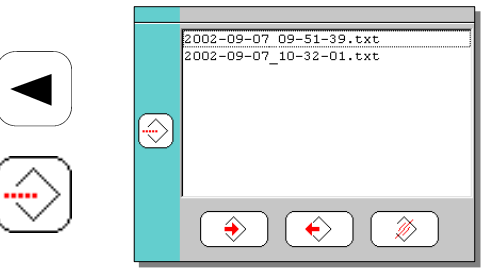

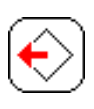

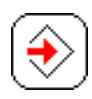

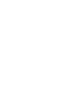

লয়াস

.<br>Div

 $\overline{\mathcal{V}}$ 

 $\left| \mathbf{\overline{X}}\right|$ 

#### <span id="page-28-0"></span>刪除已存檔案

在清單裡選擇想要刪除的檔案後按下右上圖示的按鍵,然後按 下打勾的按鍵。

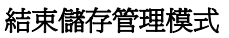

按下 *Enter* 鍵跳出這個作業模式

### **7.3** 圖解垂直表面的量測結果

#### 開始作業

這個作業能夠以座標計算圖解的方式預測最後的垂直度誤差結 果。

按下進階功能中如右圖的標誌按鈕以進入這個作業模式。

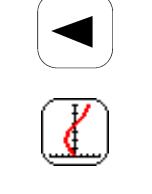

**Enter** 

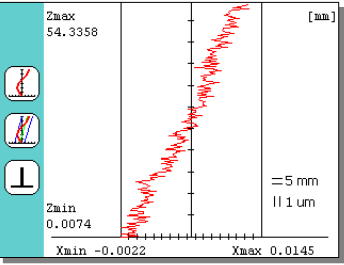

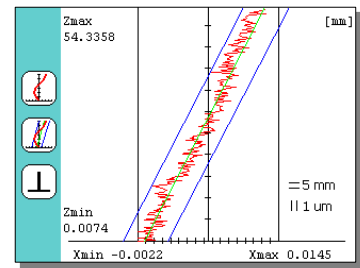

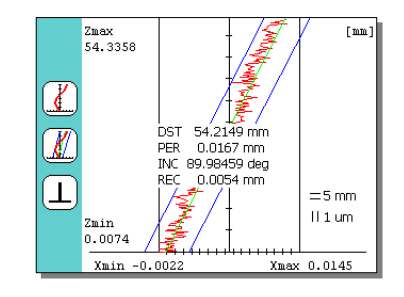

# 圖解顯示垂直度誤差範圍

按下如右圖所示的標誌按鍵來獲得垂直度誤差輔助線圖解模 式。

#### 顯示量測數據

按下又圖的標誌按鈕來選擇以數據的方式顯示出垂直度量測結 果(距離、垂直度、傾斜、誤差範圍)。

#### 關閉這個作業模式

按下又圖所示的按鍵,讓螢幕回復到最初的顯示狀態。

按下 *Enter* 鍵關閉選項清單

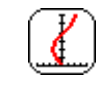

**Enter** 

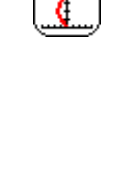

K)

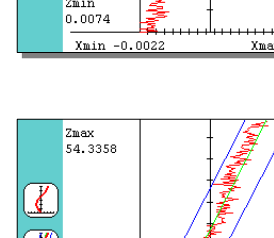

### <span id="page-29-0"></span>**7.4** 資料儲存容量

儀器的記憶體容量能夠以下列的形式顯現出來:

兩種不同的記憶體容量

- **FLASH:** 可以與電腦連結傳輸的記憶部分,這裡包含了所有 的資訊(暫存區容量,應用程式)。這個部分的資 料可以永久儲存在儀器內,並且不會因儀器關機而 被清除。
- **RAM:** 臨時的暫存區。這個部分的資料會因儀器關機而被 清除。
- 按下 *Enter* 鍵離開這個作業模式。

### **8** 顯示環境氣溫

周圍的環境溫度會一值顯示在螢幕的右上角。按下右圖標誌的 按鍵就可以圖解方式顯示出過去12小時內的溫度變化。再次按 下同一個按鍵或是 *Enter* 鍵就能離開溫度變化顯示畫面。

補充說明:

當儀器關機後溫度變化的紀錄就會被清除。

### **9** 求助

儀器本身能夠直接處裡一些使用上的問題,並且提供必要的應用資訊。

1. 按下右圖所示的問號鍵開啓求助功能,再按一次問號間或 是 *Enter* 鍵就能關閉求助功能。

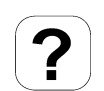

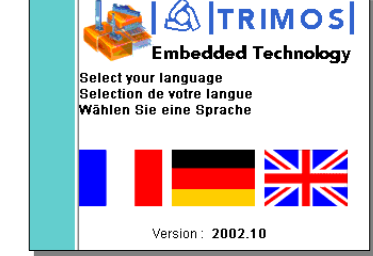

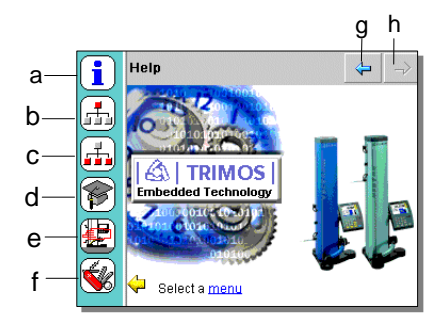

### 2. 選擇所需的語言系統

- 3. 選項清單
	- a) 一般資訊
	- b) 基本資訊
	- c) 次要資訊
	- d) 進階資訊
	- e) 使用資訊
	- f) 對外連接選項

求助功能可以顯示最基本的使用資訊。利用觸碰螢幕上的 選項來尋找問提的項目,並使用螢幕右上角的箭頭尋找上 一頁或下一頁的資訊。

g) 前一頁

h) 下一頁

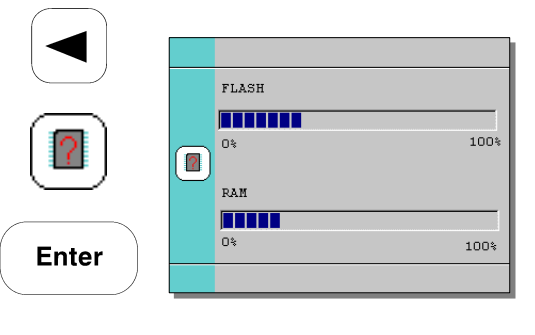

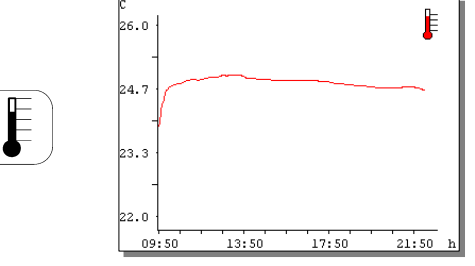

### <span id="page-30-0"></span>**10** 程式功能鍵

儀器上配備的操作手把包含了一個操作空氣軸承的按鈕(*Air*) 與兩個可設定的快速功能鍵。這一個黃色按鍵(a)與一個藍 色按鍵(b)可以預設不同的功能,下列為快速功能鍵的出廠 預設值:

a) 黃色鍵 *調整* b) 藍色鍵 *執行* 

這兩個按鍵可以設定其他的功能用途。

### **11** 功能鍵配置設定

快速功能鍵的作用可依使用者的需求而設定。 **Functions** 按住 *Functions* 見超過兩秒即可開啟設定功能。 超過兩秒 可以利用螢幕上的箭頭在清單裡選擇不同的選項,黃色的箭頭 指示目前所選擇的項目 這個作業能夠直接在觸碰螢幕上進行。 *Enter* 見能夠執行組織或清除快速功能鍵的設定。 **Enter** 按下 *Functions* 鍵即可進入下一頁的操作選項。 **Functions Enter** 按下 *Enter* 鍵超過兩秒即可離開這個作業。 超過兩秒

### 第一頁

- a) 鎖定量測單位(公制/英制): 在設定一個工作項目後,*mm/inch* 將會被鎖定而固定住量 測的單位,儀器的顯示作業只會在所選擇的單位中進行。
- b) 標準設定規的高度設定: 如果需要使用其他的標準設定塊,可以事先輸入標準設定 塊的尺寸數據。 在探頭移動於相對的兩個平面進行檢驗與儲存設定數據 時, c) 角度單位形式
	- x.x°: 十進位制 x° x' x": 度、分、秒 rad: 徑度量
- d) 標準塊規的高度量測設定: 在組織必要的範圍時,角度量測的最後兩個步驟將會被取 消,並寫由標準塊規的高度取代。

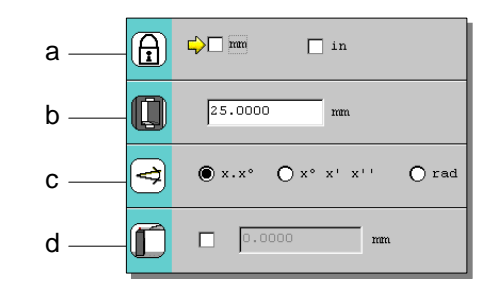

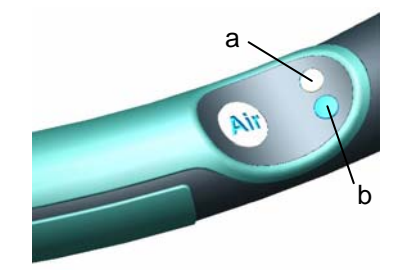

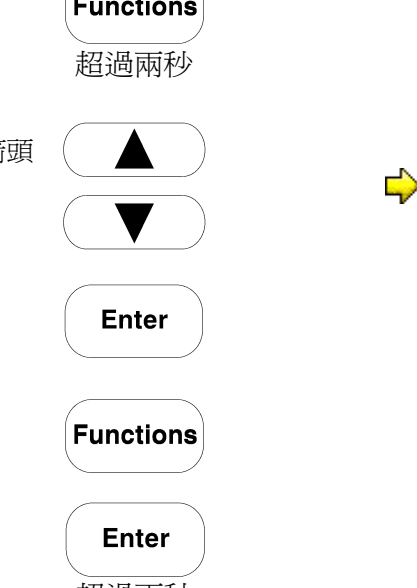

- e) 參考數據的編號: 目前的參考數值編號(1到4)是可以被選用的。(1、2、 3或4)
- f) 較大的探頭(適用於電動高度計): 使用較輕的探頭能夠讓電動高度計處於最理想的狀態(探 頭座直徑4mm、長度90mm)。在使用較重的探頭時請在 結構選項中選擇適當的作業系統,以得到準確的量測結 果。經選擇後,所選取的模式標誌會顯示在螢幕上。(位 於螢幕的上端, 雷池充電符號的右邊) 「較重探頭」的定義是指重量超過80公克的探頭。

### 第二頁

- g) 日期: y:年份(四位數) m:月份 d:日期
- h) 時間: h:小時 min:分鐘 s:秒
- i) 螢幕亮度對比: 利用數字鍵 *4* 與 *6* 來移動調整開關改變螢幕亮度對比。
- j) 調整空氣軸承力量(移動儀器的輔助裝置): 位於底部的空氣軸承能夠幫助使用者輕易的移動儀器,而 空氣軸承的壓力可以藉由數字鍵 *4* 與 *6* 來調整壓力大 小,改變移動時的阻力。
- k) 自動執行待機模式(省電裝置) 從這裡輸入一個時間(分鐘),在這段時間內都沒有操作 時,儀器就會自動進入待機模式(關閉顯示螢幕),電力 的消耗會被降到最低,並亮起紅色 LED表示進入待機模 式,記憶區裡的資料並不會因此而消失,須恢復使用時只 要按下任何按鍵即可。若是輸入的時間為 0,這個功能將 不會被開啟。
- l) 自動關機 從這裡輸入一個時間(分鐘),在這段時間內都沒有操作 時儀器就會自動關機(完全關機)。儀器自動關機後再度 開啟時,所有的設定都會被保留下來,但暫存區裡的資料 則會被清除。若是輸入的時間為 0,這個功能將不會被開 啟。

#### 第三頁

設定移動手把上的快速功能鍵:

m) 黃色鍵的功能選項 三個可設定的功能項目:調整 規零

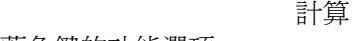

n) 藍色鍵的功能選項 三個可設定的功能項目:表面量測或直徑量測 最大值、最小值、三角直量測

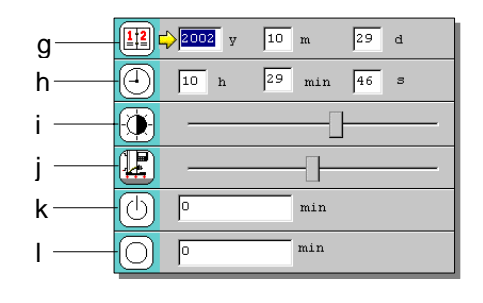

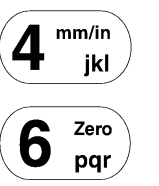

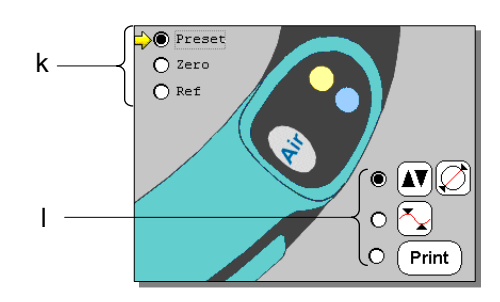

### 第四頁

o) 選擇溫度單位 °C: 攝氏 °F: 華氏

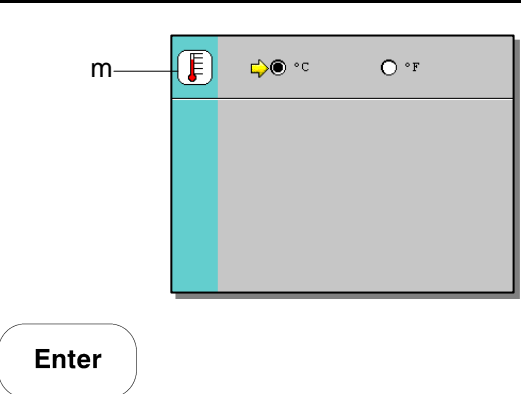

按下 *Enter* 鍵超過兩秒即可關閉系統設定作業。

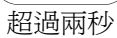

### <span id="page-33-0"></span>**12** 數據資料傳輸與列印

所有數據的傳輸與列印功能都已經被設定並存在於 *Print* 這個 目錄當中,按下 *Print* 鍵超過兩秒就能開啟這個目錄選項。這 個選項裡有不同的作業模式與組織結構選項。

- a) 使用 USB A 介面
- b) 使用 RS232-1 介面
- c) 完全傳輸記憶體內的資訊
- d) 啟動線上傳輸 (只能使用 RS232-1 介面) e) 只傳輸數字資料
	- (只能使用 RS232-1 介面)
- f) 15 列形式
- g) 80 列形式
- h) 自動傳輸或是在啟動線上傳輸(d)或只傳輸數字資料 (e)的狀態按下 *Print* 鍵:

(只在使用 RS232-1 介面的狀態下有效) 如果需要傳輸的資料已經組織完成了,在選擇項目(d)或是 數字資料(e)時只有按下*Print* 鍵才能傳輸。如果資料並未組 織完成,所有的數據在每一個量測作業後都會被自動傳輸。

按下 *Enter* 超過兩秒就可以離開傳輸列印作業。

**Enter** > 2 sec.

超過兩秒

**Print** 

#### **12.1 USB** 接頭

可以利用 USB-A 介面將儀器與印表機直接連結。大多數的USB與PCL 3印 表機可以與儀器直接連接使用。將印表機與儀器連接並等待數秒鍾後按下 *Print* 鍵即可將記憶區內的資料列印出來。

#### **Cable**

USB "A-B" 連接線(密碼 332 02 0001)

在列印進行的這段時間當中,儀器將會自動鎖住而不能進行任何操作,幕會 顯示出列印進度。

補充說明:

當列印作業開始後就無法取消或停止。

當列印出現錯誤訊息時(紙張用盡、沒有墨水或噴頭阻塞......),儀器會等待 故障完全排除並自動重新開始列印程序。

如果有更嚴重的故障發生(印表機故障、連接錯誤或其他故障),儀器必須 重新開機。如果暫存區裡的資料沒有事先儲存到記憶體,這些資料將會被清 除。

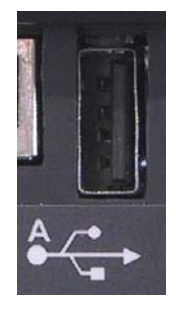

a b

 $A \rightarrow$ 

 $\phi$ 

 $[1010]$ 

 $[Print]$  $\overline{Y}$ 

c d e f h g

 $\frac{+12.435}{ }$ 

#### <span id="page-34-0"></span>**12.2 RS 232** 接頭

RS232-1 介面可以列印所有的數據資料,只要以適當的傳輸線即可將高度 計與外界儀器例如印表機或電腦連接。

#### 資料傳輸

- 速度: **4800** 位元 / 秒
- ASCII 規則: **7**位元
- 二進位: 相等
- 終止位元: **2**
- 雙向傳輸: 無

#### 連接線

- 雷腦連接線: <br>
RS232 母接頭-母街頭 (332 01 0012) - 印表機連接線: RS232 公接頭-母街頭 (332 01 0001)

#### 資料形式

所有的資料都以 ASCII 模式傳輸:

- 傳輸暫存區資料(c)或線上開啟(d):

$$
\underbrace{999}_{\vert} - \underbrace{FFF - 9999.9999}_{\vert II\vert} - \underbrace{\text{U U CR}}_{\vert V\vert}
$$

- **I**: 量測作業編號
- **\_**: 空格
- **II**: 量測模式
- **–**: 符號 –: 在符號與數據中間沒有空格 按下空白鍵後會以 + 符號取代
- **III**: 在右邊排成一排的數據數字,不足的數字會視狀況而定以空格補足。
- **IV**: 量測單位(公制或英制)

-僅傳輸據數字(e)

#### **– 9 9 9 9 . 9 9 9 9 CR**

- 在數字與符號中間沒有空格
- 按下空白鍵後會以 + 符號取代

視所選則的作業模式而定,在每次的測量後或是按下 *Print* 鍵將會自動完成 數據傳輸動作。

### **13** 應用與補正

### **13.1** 應用手動與電動轉輪

#### 手動轉輪

- 手動轉輪是由三個功能組合而成:
- a)探頭移動手輪
- b)微調旋扭鎖定機構
- c) 探測頭微調機構

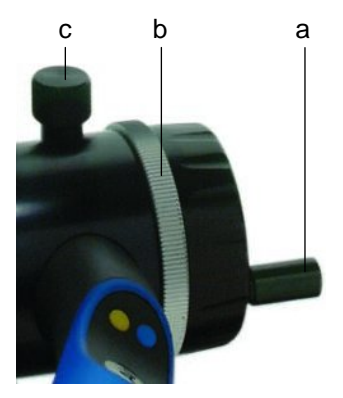

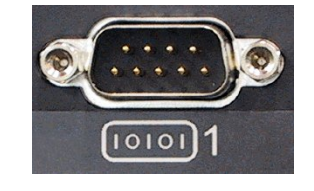

#### 電動手輪

量測探頭的移動是以一個旋轉的電動手輪來控制(最大轉動角 度 ±60度),除了讓探頭上下移動外亦可控制移動的速度,這 個手輪共有四種操作模式。

- : 探頭中立位置(停止不動)
- : 探頭自動移動量測(探頭慢速位移直到與量側面接觸)
- 與 ■: 正常的探頭移動速度
- 】與 】: 較快的探頭移動速度

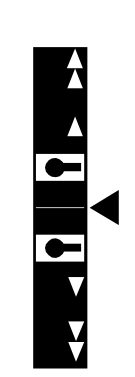

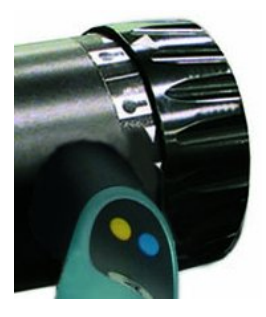

#### <span id="page-36-0"></span>**13.2** 螢幕顯示說明

#### 標準畫面顯示項目說明:

- a) 功能目錄
- b) 時間
- c) 日期
- d) 目前的探頭高度數值
- e) 周圍環境溫度
- f) 設定公差模式
- g) 最大值、最小值、三角數值模式
- h) 使用較重探頭
- i) 電池充電狀態
- j) 連接家用交流電源
- k) 目前參考基準
- l) 探頭指示器
- m) 量測單位(公制 / 英制)
- n) 資料暫存區
- o) 數據編號(1-999)
- p) 量測模式
- q) 量測結果數值
- r) 數據單位
- s) 圖解目前量測模式

#### **13.3** 探測動作

儀器備有多項量測輔助裝置,幫助儀器進行量測時能夠減少人為的誤差,提高重線性與準確度:

#### 探針指示器

右邊的圖示為探頭位置顯示器,這個顯示器能夠將探頭最小值 (最大值)的量測狀態顯現出來。當指示標誌位於探針量測範 圍裡面時,整個指示器為綠色模式(正常量測狀態)。如果量 測時指示標誌超出探針量測範圍,整個指示器會變成紅色。

#### 警示聲響

這個警示聲響起代表探頭已經量測出欲測量的數據,並且將資 料儲存到暫存區內。

當探頭觸碰到工件並發出警示聲響時,螢幕上的箭頭(綠色閃 光)指示量測的方向。 △▲⊂探頭向上移動碰觸受側面

#### 中斷(電動手輪機種)

如果探頭再量測十的移動速度過高或超過零點設定(相對座 標),中斷模式就會被開啟(以「Collision」表示)。

### **13.4** 光感測試 **LED**

當儀器開機後,LED會亮起一段時間來測試機能是否正常。

#### **13.5** 量測時使用或不使用空氣軸承位移

高度計備有一個幫助移動機器的空氣軸承,位於儀器底部的三個空氣軸承利用空氣壓力將儀器「浮」在離桌 面約2µm的高度,藉此讓儀器的移動輕鬆自如。空氣軸承必須在乾淨平整的裝面上(花崗石平台)才能發揮 作用。在進行小距離的移動高度計時亦可以不使用空氣軸承輔助裝置。

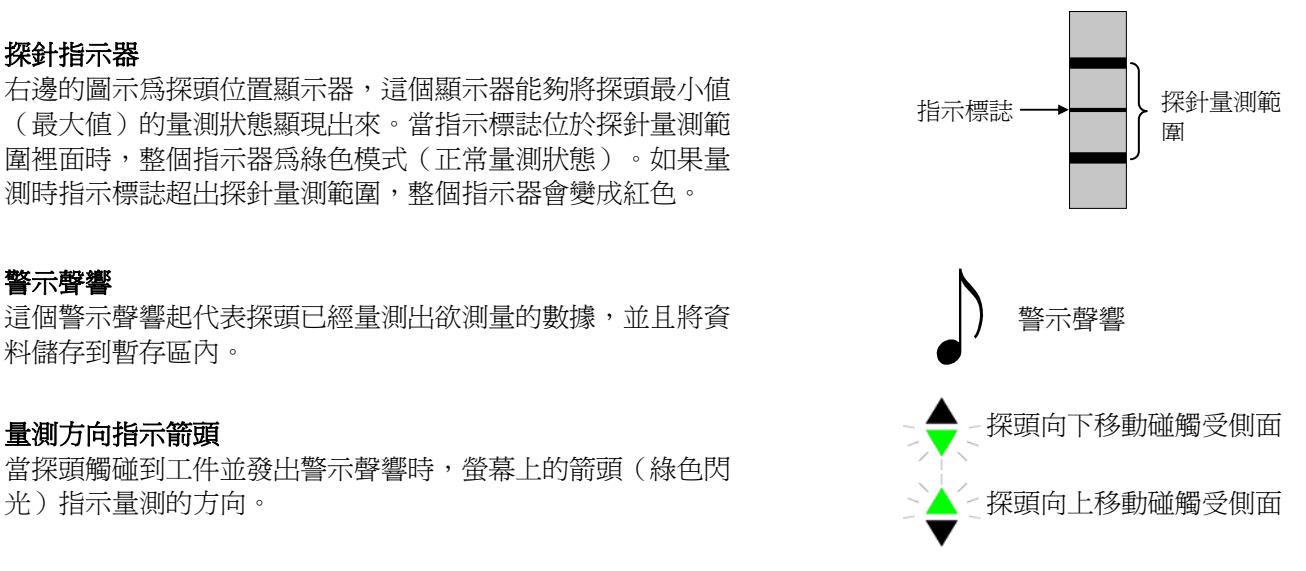

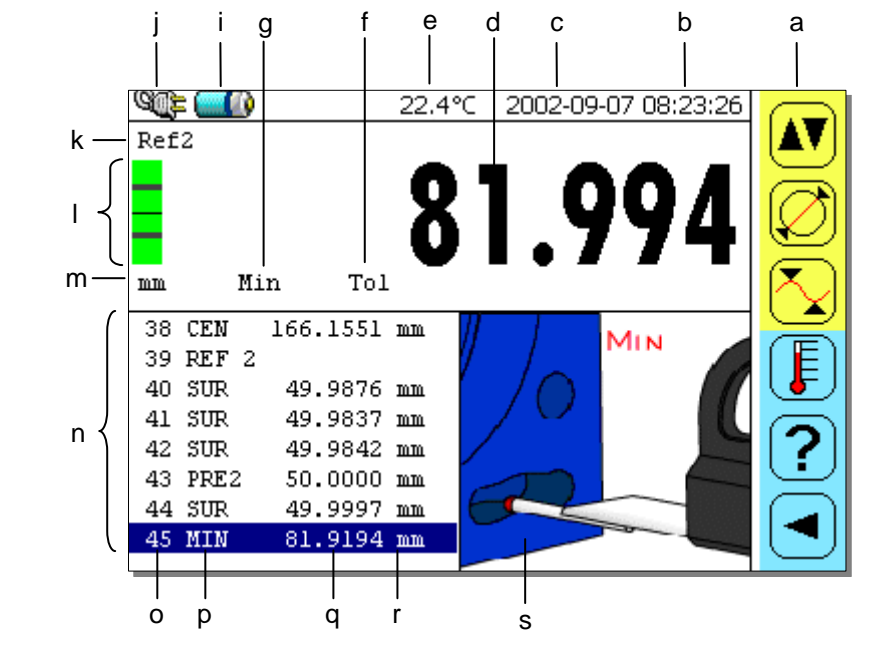

<span id="page-37-0"></span>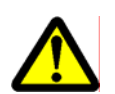

在使用空氣軸承進行移動儀器之前必須先完成歸零與設定的動作,儀器將會自動計算並補正移動 時所產生的誤差。

### **13.6** 正確的安裝探測支撐桿件

在安裝探頭時必須要注意是否正確的安裝在探測座上,這個 動作關係到往後量測時的精密度與歸零的設定作業,正確的 安裝探測頭能夠有效的避免量測偏差的發生。

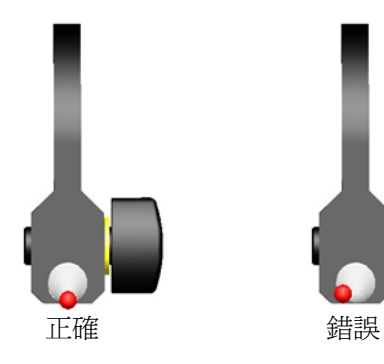

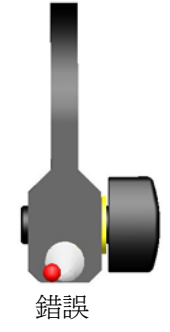

<span id="page-38-0"></span>**ATRIMOS** 

### **13.7** 調整量測桿接觸應力

- 1. 在儀器的側面、高低探頭座的中間偏下端有一顆2mm的內 六角螺絲,這是用來調整探測頭接觸壓力的內六角螺絲。 儀器設定的接觸力量大約為98公克,將螺絲以順時針方向 旋轉就會使接觸力量變大。
- 2. 利用一個壓力表來檢測探的接觸壓力。將壓力表固定於探 頭的下方後讓探頭緩慢下降直到警示聲響,紀錄壓力數值 後將壓力表固定於探頭上方,讓探頭緩慢上升直到警示聲 響並紀錄壓力數值,探頭上行與下行的壓力數值應該是會 相差不多。

#### **13.8** 調整浮動探針懸架

爲了確保探頭上行與下行的接觸力量相等,使用者必須調整高低探頭座中間的一顆調整螺絲,以維持量測工 件的精密度。

1. 存高低探頭座的中間偏上端有一顆2mm內六角螺絲, 將這 顆螺絲以順時鐘方向旋轉時,探頭向下移動的接觸力道會 降低,藉此調整探頭上行與下行時接觸力量的差異。

2. 利用一個壓力表來檢測探的接觸壓力。將壓力表固定於探 頭的下方後讓探頭緩慢下降直到警示聲響,紀錄壓力數值 後將壓力表固定於探頭上方,讓探頭緩慢上升直到警示聲 響並紀錄壓力數值,探頭上行與下行的壓力數值必須是相 等的。

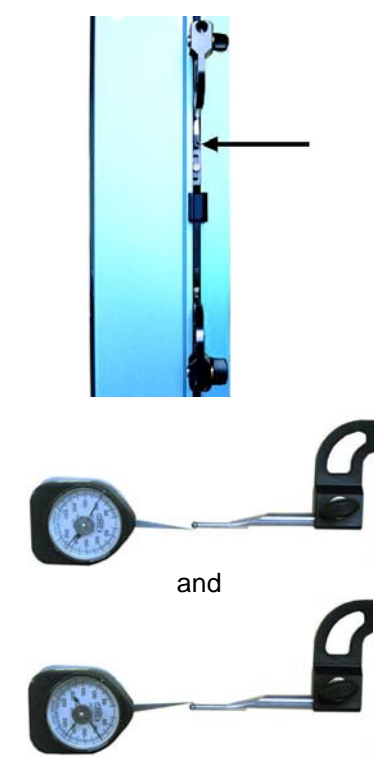

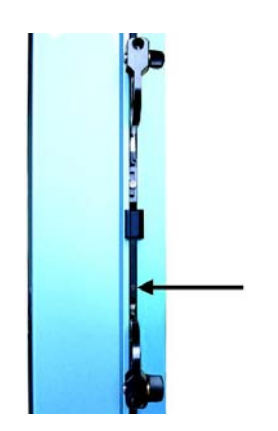

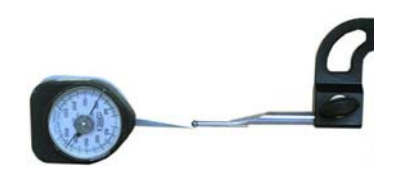

# <span id="page-39-0"></span>**13.9** 歸零與不斷電重新啟動裝置

當儀器的運作發生不正常現象時,利用位於螢幕背面左下端的 一個*Reset* 按鈕強制執行重新開機的動作。這個按鈕必許使用 一個直徑1mm、長度超過20mm的圓棒才能按的到。

補充說明:

當儀器已經連接了家用電源線並進行充電時,按下Reset鍵後 儀器會自動執行開機動作,如果沒有連接電源線的話,按下 Reset鍵後必須按下電源開關才會開機。

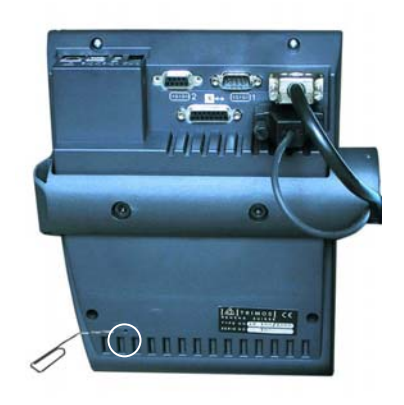

#### <span id="page-40-0"></span>**13.10** 電池組件 **(**使用壽命**,** 電力容量**…)**

電池形式:鎳氫充電電池。儀器所使用的電池組件在前500次的充放電使用中皆能維持高容量與高效率的狀 態,只要在正常的使用狀態下,電池組件都可以保有其優異的性能表現,全新電池的前五次充放電程序必須 完全執行(完全沒電才能充電,充電期間不可中斷,完全充飽電才可掉電源線),以確保電池的使用壽命與 性能。請勿將電池組件長時間離開儀器。

#### 電池容量等級標示**:**

用來表示電池剩餘容量的圖示:

- a) 全滿的電池容量
- a) 電池容量為 75%
- b) 電池容量為 50%
- c) 電池容量為 25%
- d) 必須進行充電作業
- e) 注意!當電池容量標誌顯示這個符號時.剩餘電力在電動操 作時間上不會超過五分鐘。

#### 充電程序:

<span id="page-40-1"></span>在連接上家用交流電源後,螢幕上就會顯示出一個插頭的符 號,電池標誌也會開始不斷變化以顯示充電作業正在進行。當 電池標誌停止變化時就表示電池已經充飽電了。

#### 電池過熱:

如果充電程序沒有正確的執行,電池可能會發生過熱的現象, 這個時會顯示要求使用者將電源線拔除已中止充電。

#### 補充說明:

為了保護電池並預防過熱所產生的傷害,當拔除電源時儀器會 自動關機,使用者必須等待電池溫度下降後才能再度開機。

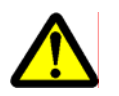

僅可使用Trimos電源線並直接以儀器進行充電。

#### **13.11** 電池的更換

當儀器因常常沒電而無法正常使用時,請檢查電池組件:

1. 自當地的Trimos購的新的電池組件(電池連同儀器的上 蓋。)

2. 將儀器關機並拔除電源線,然後打開儀器頂端的蓋子。

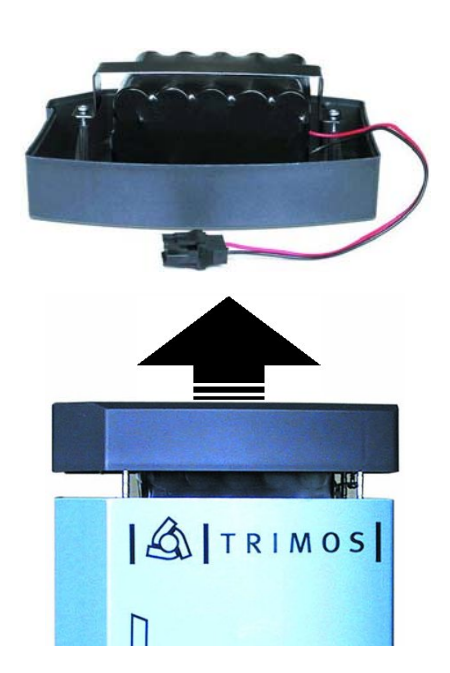

b)  $\Box$  $c)$   $\Box$ d)  $\sqrt{2}$ e)  $\Box$ f)  $\infty$ 

a)  $\Box$ 

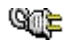

<span id="page-41-0"></span>3. 將電池的連接插頭拆開並換上新的電池組。為了保留記 憶體內的資料與日期時間等設定,換裝電池的動作應盡 速在2分鐘內完成。

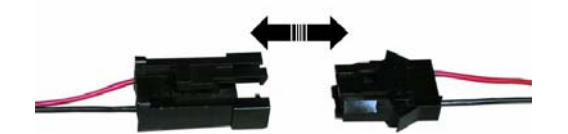

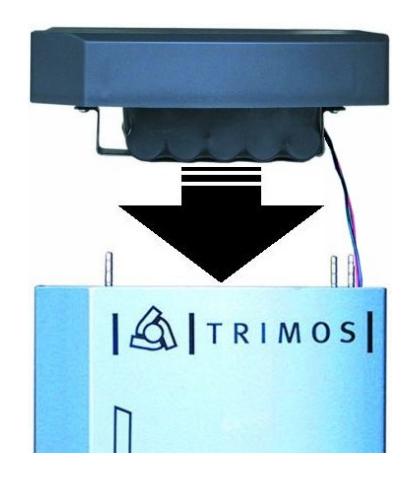

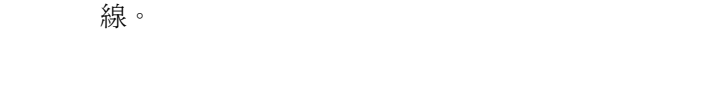

4. 將上蓋裝回原來的位置,安裝的同時應注意不要夾到電

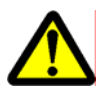

請向TRIMOS經銷商購得相同規格的電池組件,確保儀器能夠正常運作。

更換下來的電池請勿任意丟棄,應進行電池回收處理。

### **13.12** 溫度變化

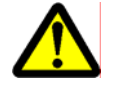

溫度的變化對於量測結果有非常大的影響,不同的金屬材質皆有不一樣的膨脹係數,請將儀器與 受測工件至於常溫的環境中。

### **13.13** 清潔作業

利用布料沾上少許的水就可以清潔儀器與螢幕,千萬不可使用高揮發性的溶劑以免傷害儀器。儀器底部的空 氣軸承可以利用布料沾取少許的酒精擦拭。

### **14** 規格表

 $V \in \mathbb{C}$   $\overline{T}$   $\overline{R}$   $\overline{\in}$  Touch

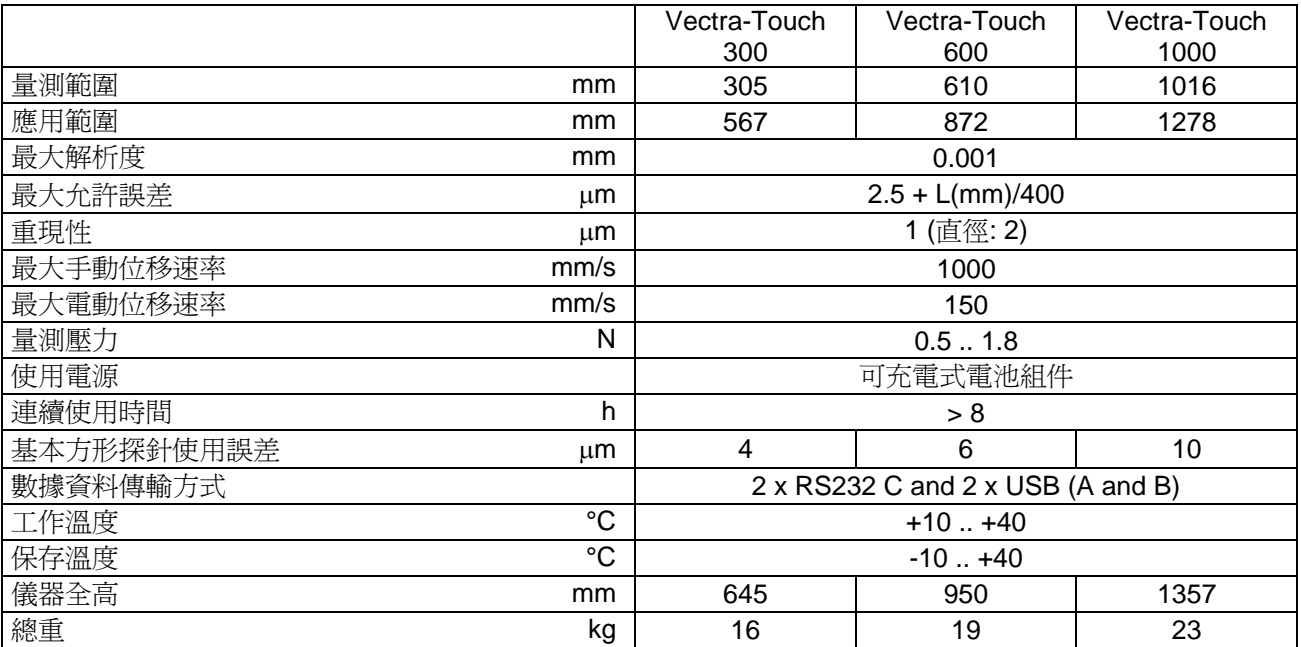

以上儀器最大的允許誤差與重線性數值為使用標準探頭(鎢碳鋼探頭:直徑4 mm、總長90 mm),並在室溫20 ±0.5℃、相對溼度50 ± 5% 的環境中測得。

### <span id="page-42-0"></span>MESTRRETTOUCH

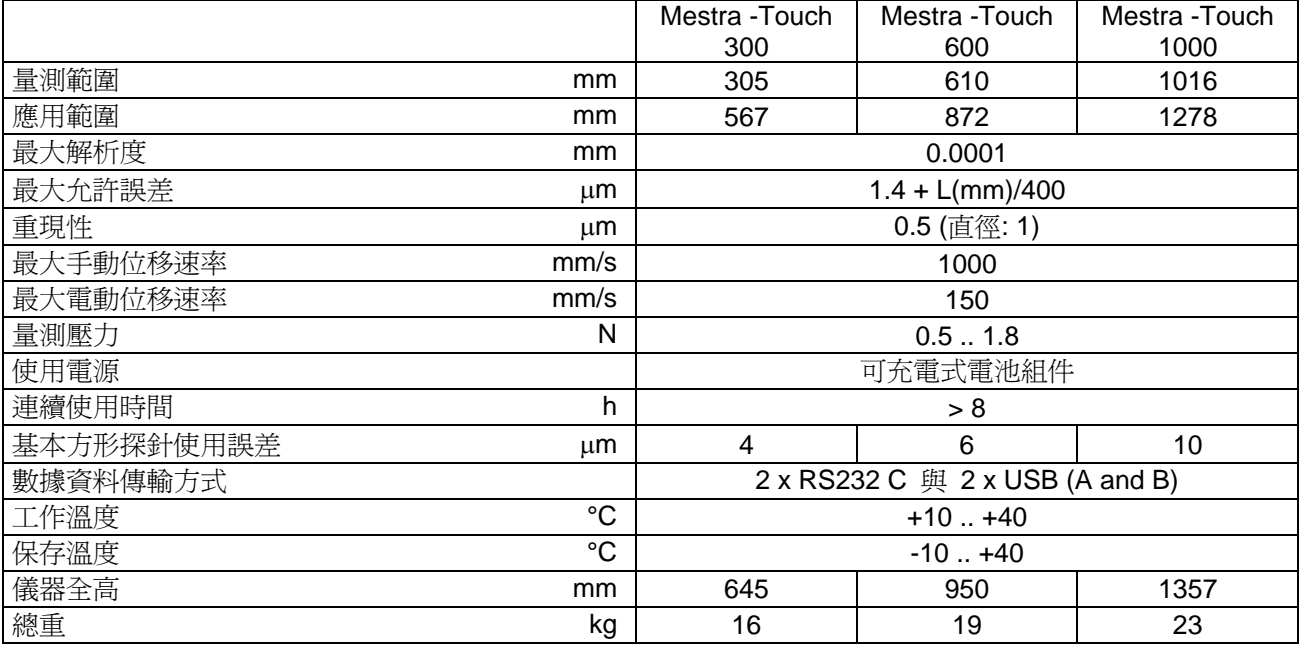

以上儀器最大的允許誤差與重線性數値爲使用標準探頭(鎢碳鋼探頭:直徑4 mm、總長90 mm),並在室溫20 ±0.5℃、相對溼度50 ± 5% 的環境中測得。

## **15** 售後服務

### **15.1** 申訴與維修

如果有任何問題, 請與當地 TRIMOS 經銷商聯繫. 如果需要運送儀器, 請使用原本的包裝箱或是能夠提供適當保護的箱子.

保證書必須經由 TRIMOS 經銷商簽發認證才算是有效文件.

### **15.2** 代理商

顧客可以在網路上找到 TRIMOS 的代理商清單.網址是 : www.trimos.ch

<span id="page-43-0"></span>**16** 符合規範說明

符合規範  $\epsilon$ 

TRIMOS 聲明下列的高度計儀器

### **Vectra-Touch Mestra Mestra-Touch**

皆符合以下的管理規範 :

### CEM / EMV / EMC : **Directive 89/336/EEC**

- EN 61000-3-2 - EN 61000-3-3
- EN 61326-1, Class A

### **FCC Part 15, Subpart B, Class B**

Sécurité / Sicherheit / Safety : **Directive 73/23/EEC** 

- IEC 61010-1

# <span id="page-44-0"></span>**17** 附表

i

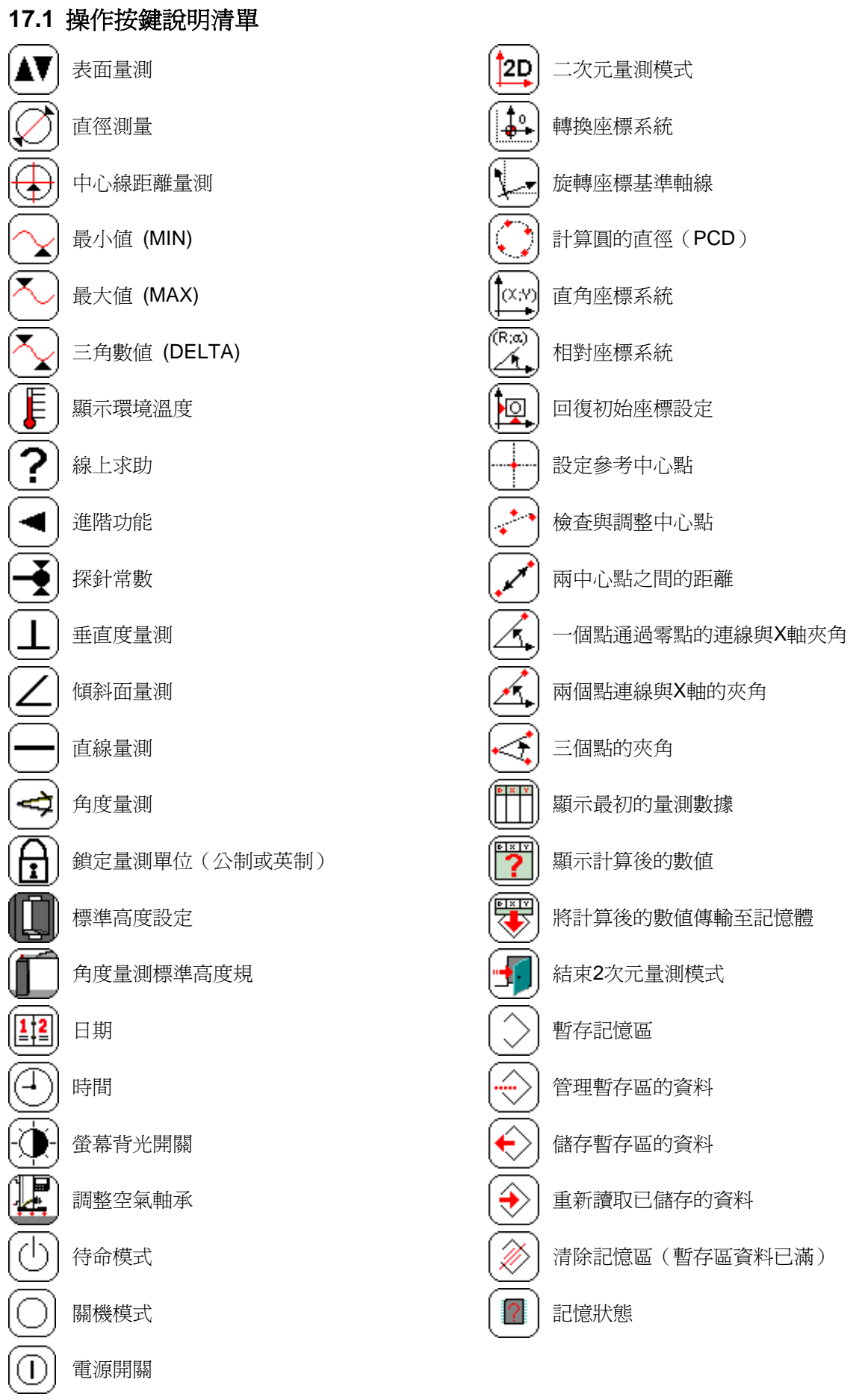

-般資訊 |  $\frac{1}{\mathbf{d}}$  | 圖解垂直度偏差

# ATRIMOS

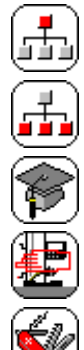

輔助功能

進階功能

儀器的使用

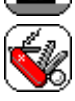

多用途對外功能

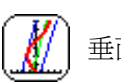

主要功能 インファイン インタンド エンジェント エンジェント エンジェント エンジェント こうしゅう エンジェント こうしゅう エンジェント こうしゅう エンジェント こうしゅう こうしゅう こうしゅう